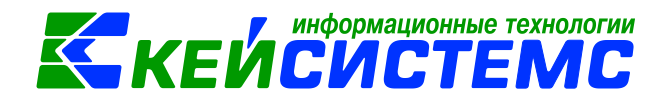

# Инструкция по работе с режимом «Учет продуктов питания» в программе Смета-СМАРТ

## Оглавление

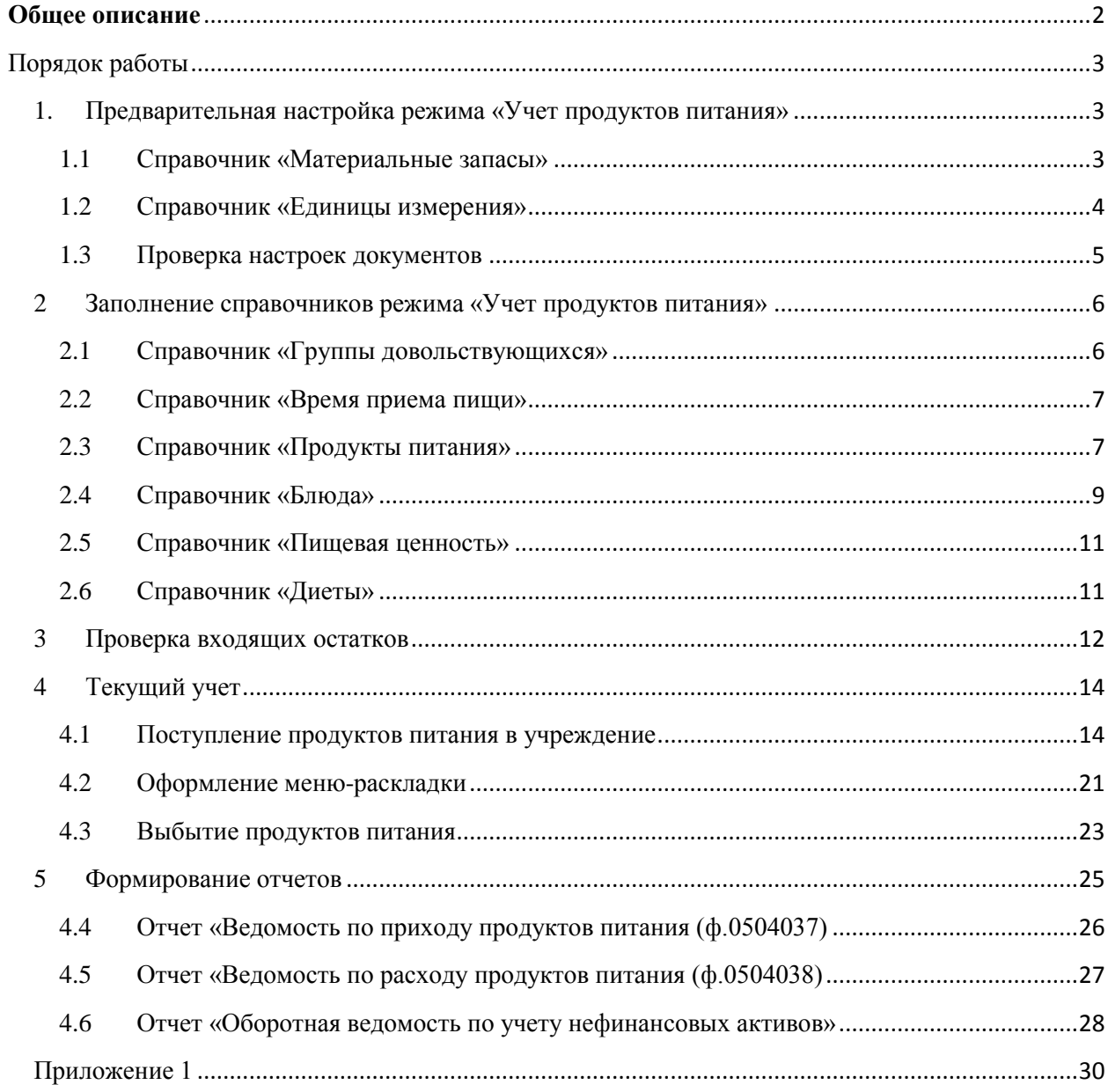

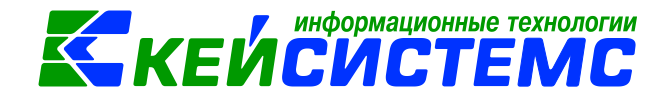

## **Общее описание**

<span id="page-1-0"></span>Режим предназначен для автоматизации процесса учета продуктов питания в в государственных и муниципальных учреждениях здравоохранения, образования и социальной поддержки (больницы, лечебно-профилактические учреждения, детские сады, детские оздоровительные лагеря, дома интернаты, школы, профтехучилища и т.п).

Основные возможности:

- 1. учет поступления продуктов питания.
- 2. введение списка блюд с энергетической ценностью, химическим составом и составом продуктов, которые идут на изготовление блюда;
- 3. составление меню-раскладок с учетом групп довольствующихся и наличия продуктов на складе;
- 4. формирование меню-требований на выдачу продуктов питания на основании меню-раскладок;
- 5. учет расходования продуктов питания.
- 6. формирование отчетов по приходу и расходу продуктов питания.
- 7. ведение нормативно-справочной информации.

Общий порядок работы с режимом представлен на схеме (рис 1.).

| Этап <sub>1</sub>                                                                   | <b>Этап 2</b>                                                            | 3 <sub>tan</sub>                                                                                              | Этап 4                                                           | Этап 5                                               |
|-------------------------------------------------------------------------------------|--------------------------------------------------------------------------|----------------------------------------------------------------------------------------------------|------------------------------------------------------------------|------------------------------------------------------|
| Предварительные<br>настройки                                                        | Заполнение<br>справочников                                               | Проверка входящих<br>остатков                                                                                 | Текущий учет                                                     | Формирование<br>отчетов                              |
| - Заполнение<br>справочника<br>«Материальные<br>запасы»,<br>«Единица<br>измерения»; | Заполнение<br>справочников,<br>относящие к учету<br>продуктов<br>питания | Проверка<br><b>ВХОДЯЩИХ</b><br>остатков на счетах<br>х.105.х2, если<br>таковы имеются<br>после<br>перенесения | Оформление<br>первичных<br>документов по<br>продуктам<br>питания | Составление<br>отчетности по<br>продуктам<br>питания |
| - Проверка<br>настроек                                                              |                                                                          | данных<br>автоматически из<br>другой                                                                          |                                                                  |                                                      |

**Рисунок 1. Основные этапы работы с режимом**

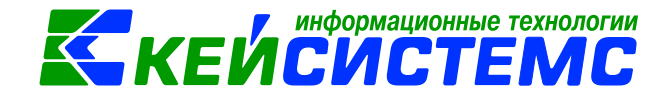

## **Порядок работы**

### **1. Предварительная настройка режима «Учет продуктов питания»**

<span id="page-2-1"></span><span id="page-2-0"></span>В целях обеспечения корректной работы режима «Учет продуктов питания» необходимо в программе Смета-СМАРТ провести предварительные настройки.

К предварительным настройкам относятся:

- заполнение вспомогательных справочников, необходимых при работе с режимом: «Материальные запасы» с группой активов 105х2 и «Единицы измерения».
- <span id="page-2-2"></span>проверка настроек документов.

## **1.1 Справочник «Материальные запасы»**

#### **НавигаторСправочники Нефинансовые активыМатериальные запасы**

Справочник предназначен для хранения информации о материальных запасах учреждения (медикаменты и перевязочный материал, продукты питания, мягкий инвентарь, готовая продукция и др.). Справочник используется при создании документа «Поступление материальных запасов».

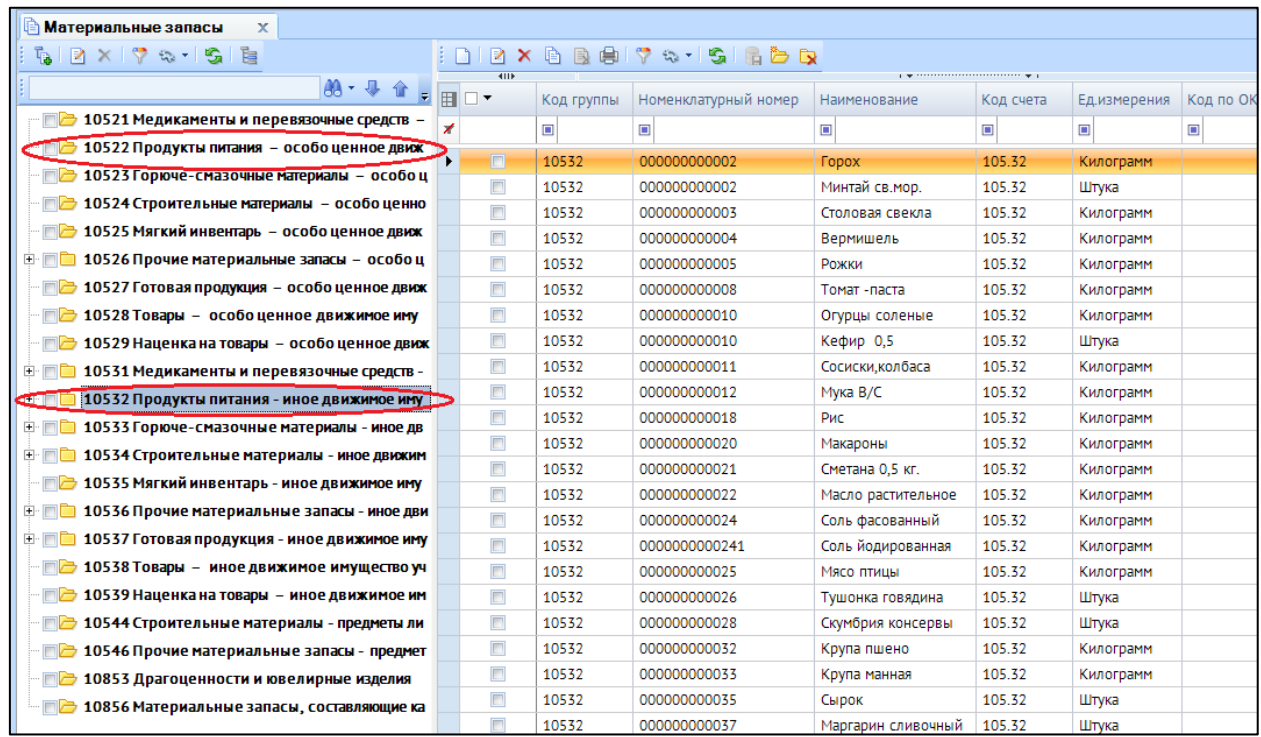

#### **Рисунок 2. Окно справочника «Материальные запасы»**

Справочник имеет иерархическую структуру. Для классификации материальных запасов в левой части окна можно добавить группы и подгруппы. В правой части окна отражается содержимое групп и подгрупп.

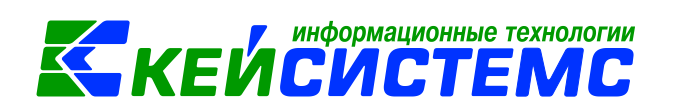

Для добавлении новой записи необходимо в левой части одна встать на необходимую группы или подгруппу, в правой части окна нажать на кнопку  $\vert$ **Создать**.

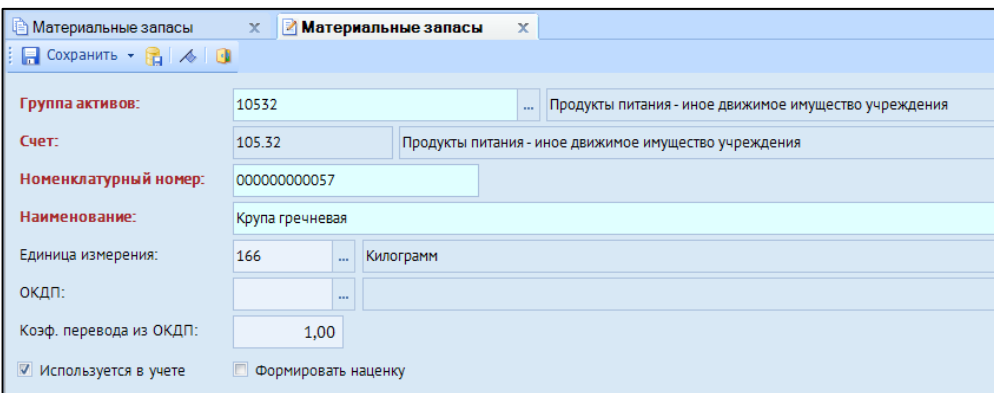

**Рисунок 3. Окно ввода/редактирования записи в справочнике «Материальные запасы»**

В открывшемся окне требуется ввести *Наименование* **и** *Единицу измерения* материального запаса.

*Номенклатурный номер* – формируется автоматически. *Группа активов* выбирается из справочника, *Счет* проставляется автоматически при выборе группы актива. *Коэффициент перевода из ОКДП* используется в режиме «Реестр закупок», где отражается цена и количество по ОКДП. Если установить признак *Используется в учете*, то запись будет доступна для выбора в других справочниках и документах. Настройка *Формировать наценку* устанавливается, если на продукты питания формируется наценка.

#### **1.2 Справочник «Единицы измерения»**

### <span id="page-3-0"></span>**НавигаторСправочники Нефинансовые активыЕдиницы измерения**

Справочник предназначен для хранения кодов Общероссийского классификатора единиц измерения (ОК 015-94), утвержденного Постановлением Госстандарта РФ от 26.12.1994г. №366.

| <b>В Единицы измерения</b><br>$\mathbf x$ |                                              |     |           |           |  |  |  |  |  |  |  |
|-------------------------------------------|----------------------------------------------|-----|-----------|-----------|--|--|--|--|--|--|--|
| $\Box$ 2 $\times$ 8 B 8 7 & 1 5 6<br>4IIF |                                              |     |           |           |  |  |  |  |  |  |  |
| 囯                                         | Код<br>Буквенное обозначение<br>Наименование |     |           |           |  |  |  |  |  |  |  |
| ⊀                                         |                                              | ▣   | ▣         | ▣         |  |  |  |  |  |  |  |
| ١                                         | $\Box$                                       | 166 | <b>KF</b> | Килограмм |  |  |  |  |  |  |  |
|                                           |                                              | 196 | гектар    | гектар    |  |  |  |  |  |  |  |
|                                           |                                              | 383 | руб       | Рубль     |  |  |  |  |  |  |  |
|                                           |                                              | 778 | упак      | Упаковка  |  |  |  |  |  |  |  |
|                                           |                                              | 796 | ШT        | Штука     |  |  |  |  |  |  |  |
|                                           |                                              | 839 | КОМПЛ     | Комплект  |  |  |  |  |  |  |  |

**Рисунок 4. Окно справочника «Единицы измерения»**

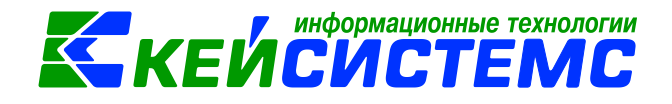

Справочник поставляется с заполненной информацией, но при необходимости отсутствующие коды и наименования позиций добавляются пользователями самостоятельно. При добавлении записи указывается код, буквенное обозначение и наименование.

#### **1.3 Проверка настроек документов**

<span id="page-4-0"></span>Перед тем как приступить к работе с режимом «Учет продуктов питания» необходимо провести проверку необходимых настроек документов, применяемых в данном режиме. Документы, требующие настройки: «Поступление материальных запасов», «Меню-требование на выдачу продуктов питания».

Для того чтобы перейти к настройкам документа, необходимо выбрать соответствующий документ и нажать на кнопку **Настройка** . Окно настройки документов разделено на две части, в левой представлены пункты меню настройки документа, в правой части - параметры настройки.

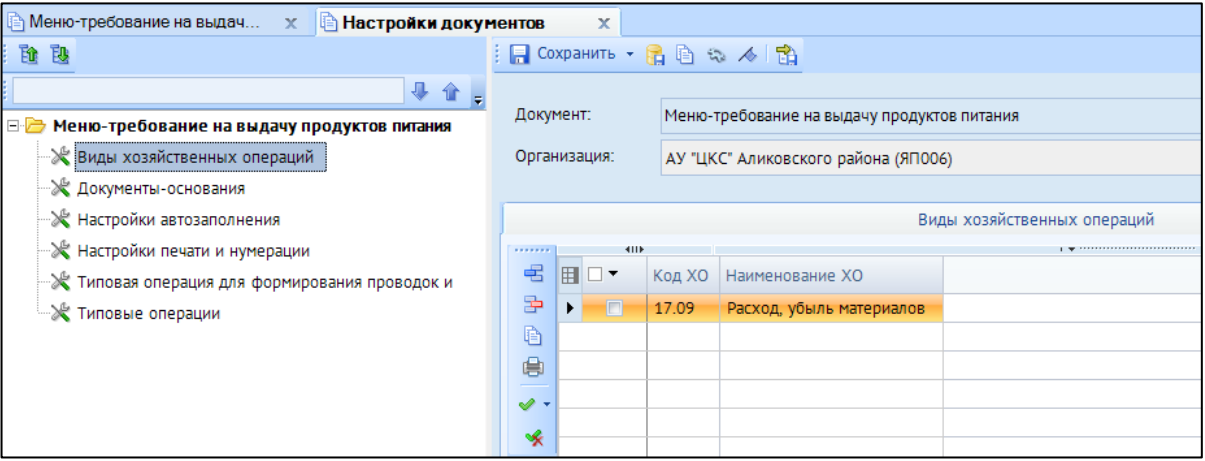

**Рисунок 5. Окно настройки документа "Меню-требование на выдачу продуктов питания"**

В пункте меню настройки *«Виды хозяйственных операций»* в табличной части указываются виды хозяйственных операций, которые применяются в документе. К данному документу применима хозяйственная операция **17.09 Расход, убыль материалов.**

В пункте меню «*Документы-основания*» – указываются документы, на основании которых заполняется вкладка «Документ-основание». Данный документ составляется на основании документов **Меню-раскладка**, на их основании заполняется список продуктов питания для списания.

В пункте меню *«Настройки автозаполнения»* выбирается вид операции по умолчанию, указанный вид операции будет автоматически проставляться при создании

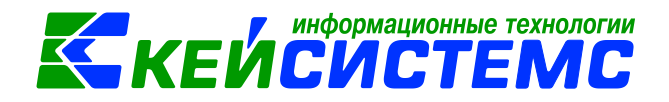

нового документа. К выбору доступны только операции, указанные в пункте меню *«Типовые операции»*.

В пункте меню *«Настройки печати и нумерации»* – выбирается детализация счета при печати (КОСГУ или КБК), настраивается нумерация, префикс и длина номера документа, проверка уникальности и генерации номера, вывод исполнителя в печатных формах по текущему пользователю или автору документа.

В пункте меню *«Типовая операция для формирования»* в табличной части указываются вид операции и операции, на основании которых будут автоматически формироваться проводки в документе. В настройках данного документа должен быть указан вид операция **«Списание МЗ (401.20)»** и операция *«Списание израсходованных материальных запасов (Дт.401.20 - Кт.105)»,* формирующая соответствующие проводки: *Дт 401.20 - Кт 105.*

В пункте меню *«Типовые операции»* в табличной части указываются типы хозяйственных операций, применение которых возможно в данном документе. Указанный здесь перечень операций предлагается на выбор при ручном формировании проводок. В настройках данного документа должна быть указана операции:

- *Списание израсходованных материальных запасов (Дт.401.20 - Кт.105);*
- *Списание израсходованных материальных запасов (Дт.109 - Кт.105).*

## **2 Заполнение справочников режима «Учет продуктов питания»**

<span id="page-5-0"></span>Перед началом работы с режимом «Учет продуктов питания» необходимо заполнить следующие справочники: «Группы довольствующихся», «Время приема пищи», «Продукты питания», «Блюда», «Пищевая ценность», «Диеты». Справочники можно заполнять по мере необходимости в ходе работы.

## **2.1 Справочник «Группы довольствующихся»**

## <span id="page-5-1"></span>**НавигаторСправочникиНефинансовые активы Учет продуктов питания Группы довольствующихся**

Справочник групп довольствующихся содержит список категорий, на которые делятся питающиеся. Плановый учет потребления продуктов питания ведется не лично по каждому физическому лицу, а по этим группам. Используется при создании меню-раскладок.

В нем указывается *код* и *наименование* группы, принадлежность группы к персоналу. В табличной части вкладки **«Изменение цены»** указывается плановая стоимость питания. Данная стоимость питания начинает действовать с датой, указанной в таблице. На вкладке **«Диеты»** задается диета, которая данная категория питающихся может посещать.

#### Подсистема «Смета – СМАРТ»

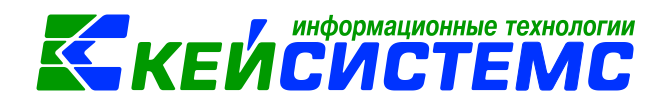

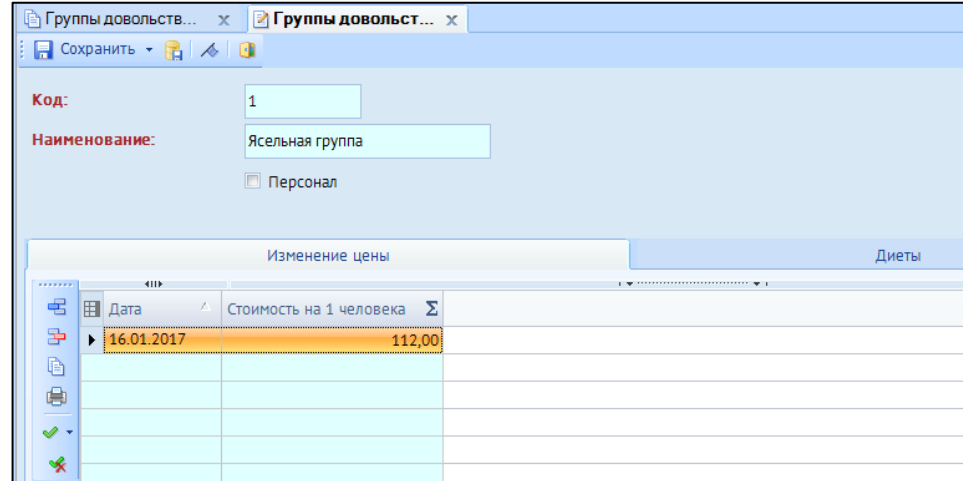

**Рисунок 6. Окно ввода/редактирования записи в справочнике «Группы довольствующихся»**

#### **2.2 Справочник «Время приема пищи»**

<span id="page-6-0"></span>**НавигаторСправочникиНефинансовые активы Учет продуктов питания Время приема пищи**

В справочнике «Время приема пищи» указывается предполагаемое время приема пищи (завтрак, обед, полдник, ужин). Используется при создании меню-раскладок.

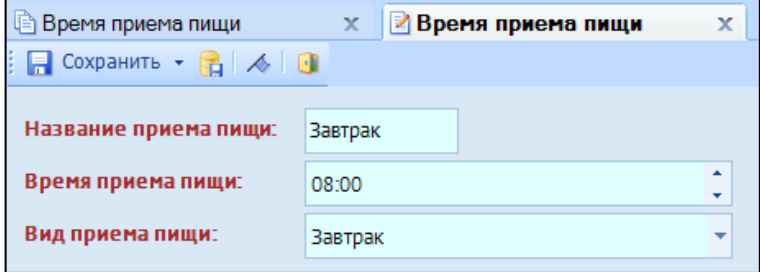

#### **Рисунок 7. Окно ввода/редактирования записи в справочнике «Время приема пищи»**

## **2.3 Справочник «Продукты питания»**

<span id="page-6-1"></span>**НавигаторСправочникиНефинансовые активы Учет продуктов питания Продукты питания**

В справочнике «Продукты питания» указываются перечень продуктов питания, требуемых для изготовления блюд. Используется при создании меню-раскладок.

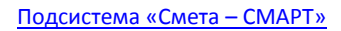

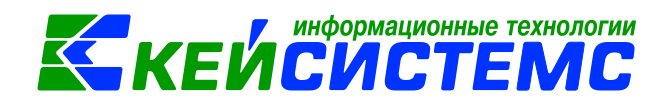

| Создать новую группу                             | Создать новый продукт                                           |
|--------------------------------------------------|-----------------------------------------------------------------|
| <b>• Справочник блюда</b><br>x                   |                                                                 |
| B G B X B B S Y & Y G G B B B<br>è               | $\times$ a bell $\times$ $\sim$ $\sim$ $\sim$ $\sim$<br>Ł<br>∣□ |
| 88 - ⊕<br>$^{\circ}$ .                           | <b>KILE</b><br>囲<br>Выход блюда $\Sigma$<br>Код<br>Наименование |
| ħ<br>Без папки                                   | $\Box$<br>▣<br>$\Box$<br>∕                                      |
| Второе блюдо<br>e a<br><b>B</b> Каши безмолочные | $\Box$<br>200,00<br>4<br>▶<br>Гречневая каша                    |
| <b>E Kaши молочные</b>                           |                                                                 |
| <b>ERI Напитки</b>                               |                                                                 |
| <b>ED</b> Первое блюдо                           |                                                                 |
| <b>ERI</b> Салаты                                |                                                                 |
| <b>Ш</b> Десерты                                 |                                                                 |

**Рисунок 8. Справочник "Продукты питания"**

Справочник имеет иерархическую структуру. Для классификации продуктов питания в левой части окна можно добавить группы и подгруппы. Для этого необходимо нажать на кнопку «Создать» **19** 

В правой части окна отражается содержимое групп и подгрупп. Для добавления новой записи необходимо в левой части окна встать на необходимую группу или подгруппу, в правой части окна нажать на кнопку  $\Box$ .

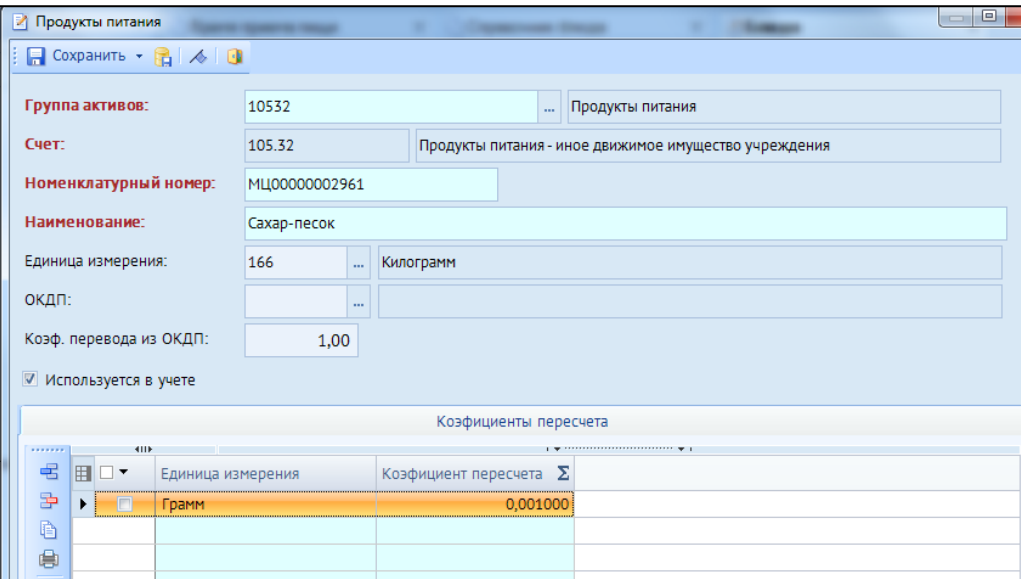

**Рисунок 9. Окно ввода/редактирования записи в справочнике «Продукты питания»**

В открывшемся окне ввода/редактирования указываются *группа активов* (105.22 или 105.32), *номенклатурный номер, наименование,* основная *единица измерений*. Есть

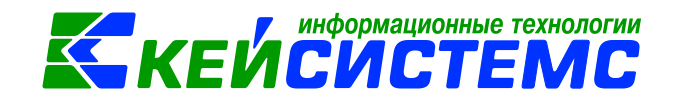

таблица для альтернативных единиц измерений с *коэффициентом пересчета* в основные. Коэффициент необходим для пересчета количества продукта питания из складской единицы измерения в расчетную единицу измерения. Вводится пользователем с клавиатуры вручную. Например, сахар покупают в килограммах, а при изготовлении блюд учитывается в граммах, т.е. 1кг = 1000гр, коэффициент пересчета будет равен 0,001.

### **2.4 Справочник «Блюда»**

<span id="page-8-0"></span>**НавигаторСправочникиНефинансовые активы Учет продуктов питания Блюда**

В справочнике указывается состав и количество продуктов, которые идут на изготовление блюда. Имеет иерархическую структуру. Для классификации блюд в левой части окна можно добавить группы и подгруппы. В правой части окна отражается содержимое групп и подгрупп.

В открывшемся окне ввода/редактирования заполняются поля:

*Код* – программа автоматически присваивает код блюда;

*Наименование* – наименование блюда пользователь заполняет вручную;

*Группа блюд* - определяет группу, в которую входит данное блюдо.

*Выход блюда, гр* – указывается итоговый вес блюда. Пересчитывается автоматически по сумме нетто входящих в блюдо компонентов табличной части вкладки «Состав» при сохранении записи. При желании пользователь можно изменить значения поля.

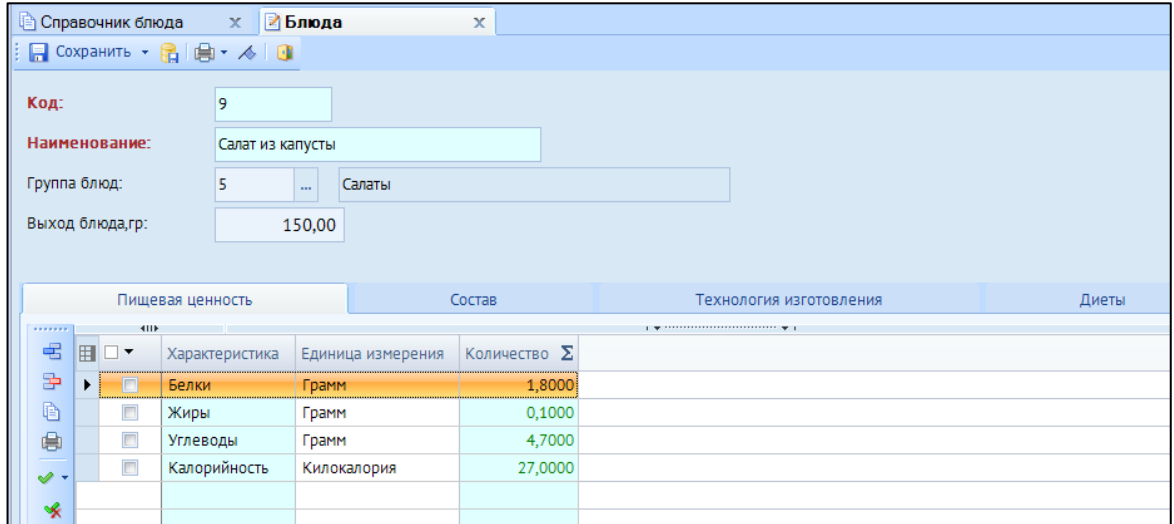

**Рисунок 10. Окно ввода/редактирования записи в справочнике «Блюда»**

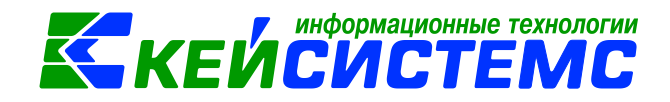

На вкладке **«Химический состав»** указывается химический и витаминный состав, калорийность продуктов питания на 100 грамм продукта.

Вкладка **«Состав»** заполняется состав и количество продуктов, которые идут на изготовление блюда. Для этого необходимо нажать на кнопку **«Добавить строку»** .

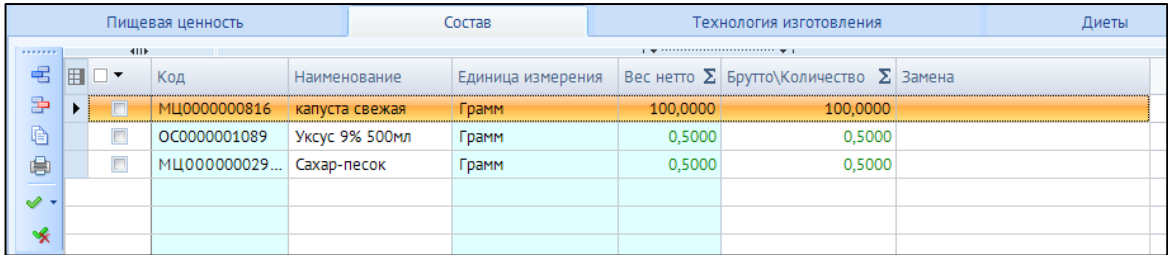

**Рисунок 11. Вкладка «Состав» справочника «Блюда»**

В новой строке заполнить поля:

*Код* – выбирается из справочника «Продукты питания»;

*Наименование* – наименование выбранного продукта питания;

*Единица измерения* – проставляется автоматически из справочника «Продукты питания». Если блюдо готовится в граммах, то необходимо поменять единицу измерения из справочника «Единицы измерения продукта». Если в справочнике «Продукты питания» не указан коэффициент пересчета единицы измерений, то следует указать его для данного продукта, воспользовавшихся сочетанием клавиатуры Ctrl+E, либо открыть непосредственно справочник и указать коэффициент пересчета (см. [Справочник](Продукты_питания#_Справочник_)  [«Продукты питания»\)](Продукты_питания#_Справочник_).

*Вес нетто* – указывается вес самого товара без тары и упаковки;

*Брутто/Количество* – это первоначальный вес продукта. Например, вес нетто рыбы будет меньше веса брутто после разделки и чистки. Это поле заполняется с клавиатуры.

*Замена* – указываются продукты для замены продуктов в случае изменения рецепта или отсутствия продукта для приготовления блюда.

В разделе **«Технология изготовления»** можно описать процесс приготовления блюда.

На вкладке **«Диеты»** указывается перечень диет, для которых можно применять это блюдо. Если диету не указывать, то данный рецепт будет использоваться для всех диет.

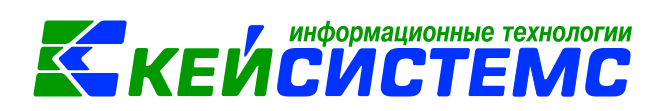

После заполнения всех реквизитов, по каждому блюду может быть сформирована технологическая карта необходимой формы по кнопке **Печать**  $\boxed{\triangleq}$ .

- Технологическая карта
- Форма №1-85;
- Форма СанПиН 2.4.5.2409-08;
- Форма СанПиН 2.4.1.3049-13.

## **2.5 Справочник «Пищевая ценность»**

<span id="page-10-0"></span>**НавигаторСправочникиНефинансовые активы Учет продуктов питания Пищевая ценность**

В справочнике «Пищевая ценность» указываются критерии пищевой ценности блюд: белки, жиры, углеводы, калорийность. Используется при заполнении справочника «Блюда».

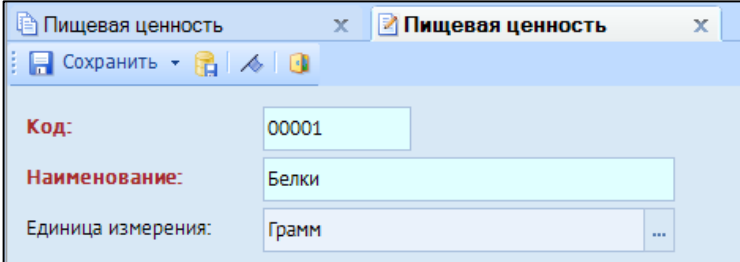

**Рисунок 12. Окно ввода/редактирования записи в справочнике «Пищевая ценность»**

#### **2.6 Справочник «Диеты»**

<span id="page-10-1"></span>**НавигаторСправочникиНефинансовые активы Учет продуктов питания Диеты**

В справочнике «Диеты» указывается перечень предполагаемых диет в учреждении. Используется при заполнении справочника «Блюда».

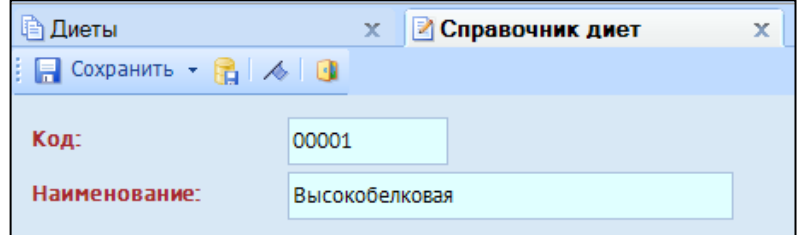

**Рисунок 13. Окно ввода/редактирования записи в справочнике «Диеты»**

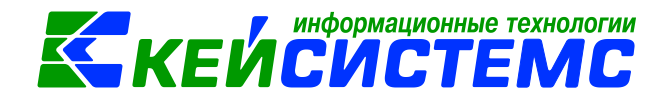

### **3 Проверка входящих остатков**

<span id="page-11-0"></span>Перед непосредственной работой с программой важно проверить входящие остатки на счетах х.105.х2, если таковы имеются после перенесения данных автоматически из другой программы. Если же входящие остатки не были перенесены из другой программы, вначале работы с программой следует ввести остатки по счетам учета продуктов питания.

#### **Входящие остатки**

#### **НавигаторОперацииВходящие остатки**

Режим предназначен для ввода и просмотра входящих остатков по всем используемым счетам при первоначальной работе с программой. Рассчитанные остатки здесь не отображаются.

Перед тем, как приступить к вводу первоначальных остатков по счетам, необходимо выполнить следующие действия:

- правильно установить рабочий период;
- определить используемый план счетов;
- задать ведение аналитического учета в режиме «План счетов».

|                                                             | x<br>Входящие остатки         |            |          |              |                                        |   |                                          |           |  |  |  |  |
|-------------------------------------------------------------|-------------------------------|------------|----------|--------------|----------------------------------------|---|------------------------------------------|-----------|--|--|--|--|
| ※は「マ<br>$\mathbb{Z}$<br>$22 \times$<br>n<br>R<br>$\times$ 1 |                               |            |          |              |                                        |   |                                          |           |  |  |  |  |
|                                                             | <b>KILE</b>                   |            |          |              |                                        |   |                                          |           |  |  |  |  |
|                                                             | 囬<br>$\overline{\phantom{a}}$ | Дата       | Субсчет  | Дт. сумма    | $\Sigma$ Количество $\Sigma$ Кт. сумма |   | $\Sigma$ Организация                     | Автор     |  |  |  |  |
|                                                             |                               | $\Box$     | $\Box$   | $\Box$       | ▣                                      | ▣ | $\Box$                                   | $\square$ |  |  |  |  |
|                                                             | $\Box$                        | 31.12.2015 | 2.101.24 | 1 115 602,00 | 14,00                                  |   | 0,00 АУ "ЦКС" Аликовского района         |           |  |  |  |  |
|                                                             | $\Box$                        | 31.12.2015 | 2.101.26 | 62 535,00    | 7,00                                   |   | 0,00 АУ "ЦКС" Аликовского района         |           |  |  |  |  |
|                                                             | $\Box$                        | 31.12.2015 | 2.101.28 | 111 076,00   | 7,00                                   |   | 0,00 АУ "ЦКС" Аликовского района         |           |  |  |  |  |
|                                                             | $\Box$                        | 31.12.2015 | 2.101.34 | 21 955,00    | 5,00                                   |   | 0,00 АУ "ЦКС" Аликовского района         |           |  |  |  |  |
|                                                             | $\Box$                        | 31.12.2015 | 2.101.36 | 6 400,00     | 1,00                                   |   | 0,00 АУ "ЦКС" Аликовского района         |           |  |  |  |  |
|                                                             | $\Box$                        | 31.12.2015 | 2.104.24 | 0,00         | 0.00                                   |   | 1 096 216,12 АУ "ЦКС" Аликовского района |           |  |  |  |  |
|                                                             | $\Box$                        | 31.12.2015 | 2.104.26 | 0,00         | 0,00                                   |   | 62 535,00 АУ "ЦКС" Аликовского района    |           |  |  |  |  |
|                                                             |                               | 31.12.2015 | 2.104.28 | 0,00         | 0.00                                   |   | 111 076,00 АУ "ЦКС" Аликовского района   |           |  |  |  |  |

**Рисунок 14. Окно «Входящие остатки»**

Для ввода нового остатка по субсчету следует нажать кнопку Создать панели инструментов. На экране появится окно ввода/редактирования остатков.

В открывшемся окне указать *Дату* ввода остатков. В программе входящие остатки следует вводить днем, предшествующим началу их действия. Например, для ввода остатков на 01.01 необходимо установить дату 31.12. Остатки на начало года вводятся последним днем предыдущего года.

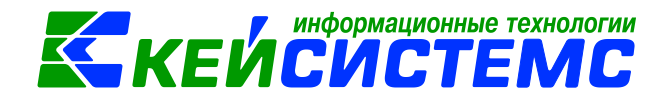

#### Подсистема «Смета – СМАРТ»

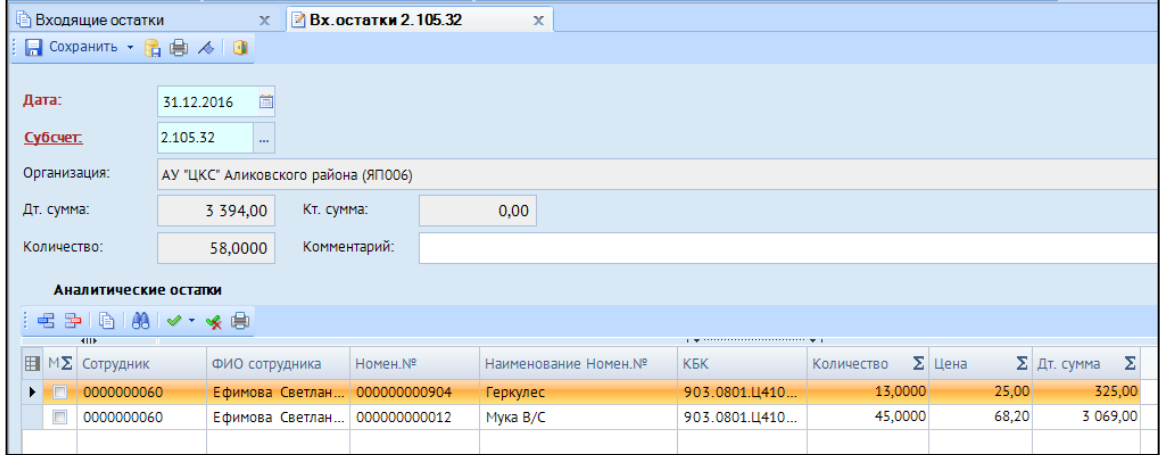

**Рисунок 15. Окно ввода/редактирования «Входящие остатки»**

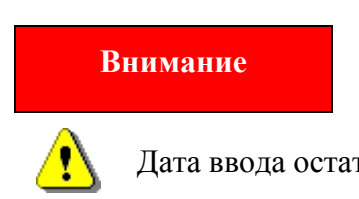

Дата ввода остатков должна входить в период редактирования.

Значение в поле *Субсчет* выбирается из справочника «План счетов».

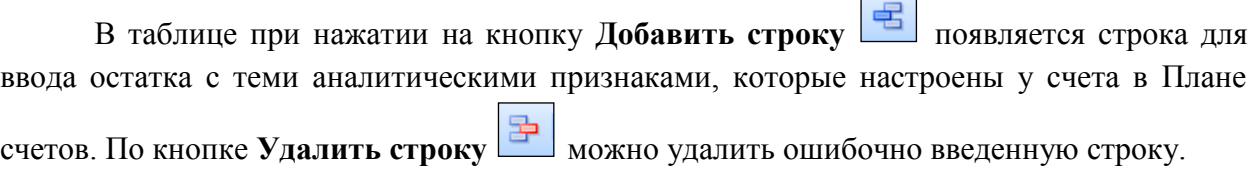

В Синтетических остатках отражается общая сумма и количество введенных аналитических остатков.

## **Примечание**

При сохранении введенных данных происходит внутрисистемный подсчет оперативных остатков с учетом введенных входящих остатков. В случае обнаружения отрицательных сумм и неверного количества (меньше единицы) выдается предупреждающее сообщение.

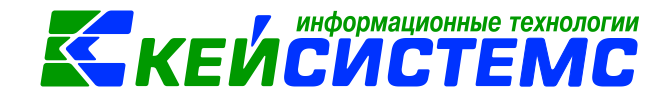

## **4 Текущий учет**

#### **4.1 Поступление продуктов питания в учреждение**

<span id="page-13-1"></span><span id="page-13-0"></span>Поступление продуктов питания осуществляется точно так же, как и поступление других материальных запасов с помощью документа «Поступление материальных запасов». Также есть возможность удаленного заполнения документа (черновики) без формирования бухгалтерских проводок с последующей передачей документов для обработки в бухгалтерию.

#### **4.1.1 Оформление документа «Поступление материальных запасов»**

**Навигатор Документы Нефинансовые активы Поступление материальных запасов**

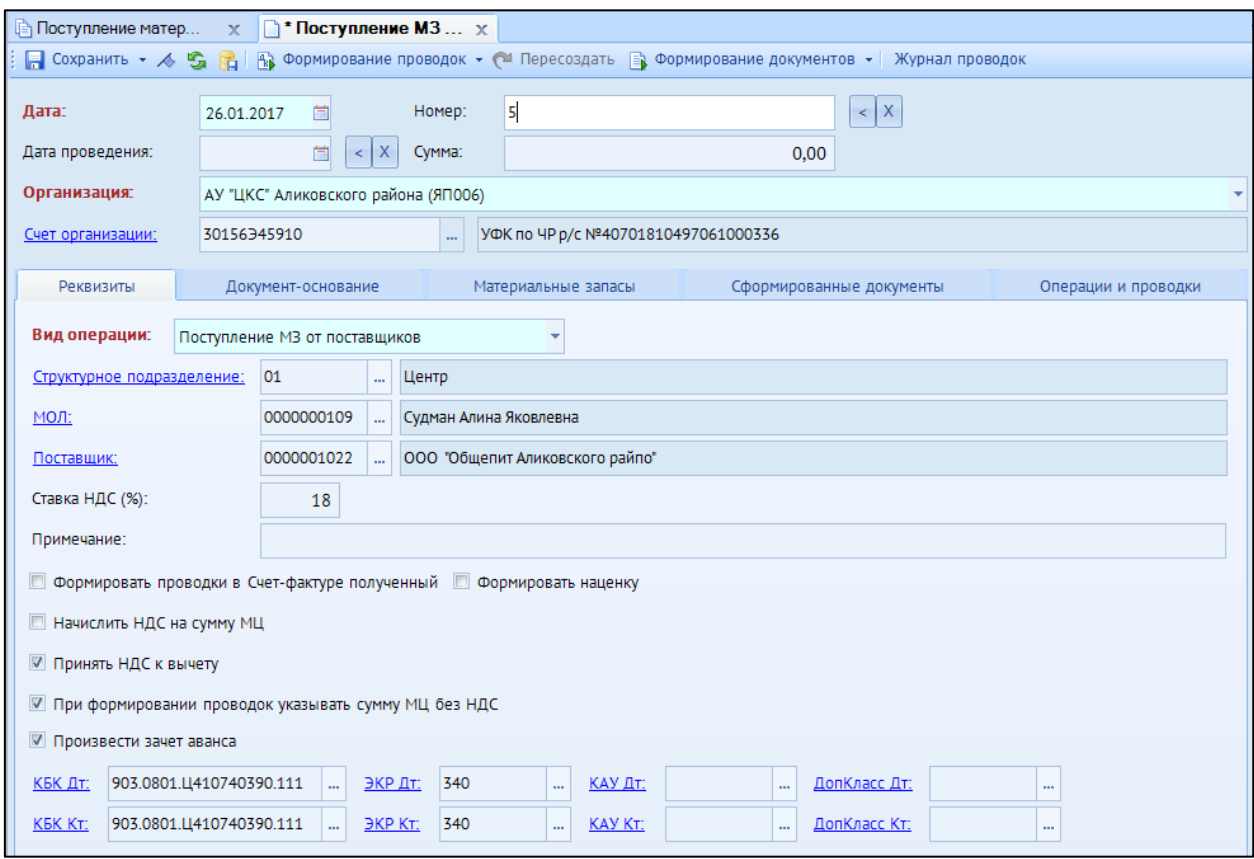

**Рисунок 16. Окно ввода/редактирования документа «Поступление материальных запасов»**

В верхней части окна заполняются общие реквизиты *Дата* и *номер* документа. Дата устанавливается рабочей датой и может быть изменена. Номер документа присваивается автоматически.

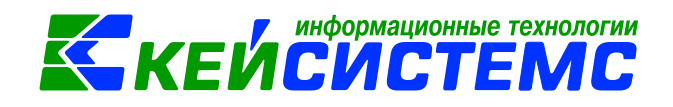

На вкладке **«Реквизиты»** заполняются основные данные документа. Заполнение реквизитов следует начинать с выбора хозяйственной операции – реквизит **«Вид операции».** От выбранного значения вида операции зависит дальнейшее формирование проводок.

В поле *МОЛ* выбираем сотрудника, за которым будут числиться материальные запасы. В поле *Поставщик* выбирается организация, у которой были приобретены материальные запасы.

В поле *Ставка НДС (%)* вводится размер налога на добавленную стоимость, указанный процент будет использован при расчете показателей на вкладке «Материальные запасы».

*Примечание* – текстовое поле для ввода пользователями произвольной информации.

*Формировать наценку* – настройка появляется для видов операций «Поступление МЗ от поставщиков» и «Поступление МЗ от подотчетника». Данная настройка позволяется рассчитать стоимость продуктов питания с учетом указанной наценки в справочнике «Материальные запасы» и формируется дополнительная проводка по наценке: *Дт 105.х8 Кт 105.х9*.

*Начислить НДС на сумму МЦ* – при установленной настройке на сумму МЦ начислится НДС. Если флажок не стоит, то из суммы МЦ выделится сумма НДС.

*Принять НДС к вычету* – если данная настройка включена, то автоматически включается настройка «При формировании проводок указать сумму МЦ без НДС». В этом случае операция облагает НДС и при формировании проводок будет формирована проводка по учету НДС Дт 210.12 – Кт 302.

*При формировании проводок указывать сумму МЦ без НДС* – при установленной настройке в проводке по поступлению сумма МЦ будет подтягиваться из колонки Сумма, без учета НДС.

*Произвести зачет аванса* – настройка появляется при виде операции **Поступление от поставщиков.** Если на 206 счете есть остаток по выбранной аналитике, то формируется документ «Зачет авансов» с проводкой *Дт 302 - Кт 206*.

Для заполнения одинаковой аналитики в проводки необходимо заполнить поля: *КБК Дт, ЭКР Дт, КАУ Дт*, *ДопКласс Дт, КБК Кт, ЭКР Кт, КАУ Кт, ДопКласс Кт.* Если на вкладке **«Реквизиты»** аналитика не заполнена, но заполнена на вкладке **«Материальные запасы»,** то в проводку значения подтянутся из Реквизитов. Если заполнена на вкладке **«Реквизиты»** и **«Материальные запасы»**, то аналитика подтянется из вкладки **«Материальные запасы»**, а где не заполнено из Реквизитов.

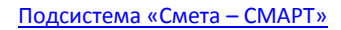

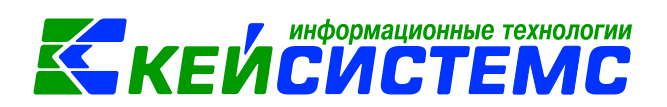

| Реквизиты                                          |                                                                                                    |  | Документ-основание                       |                                  | Материальные запасы | Сформированные документы                        |  | Операции и проводки |  |  |  |  |
|----------------------------------------------------|----------------------------------------------------------------------------------------------------|--|------------------------------------------|----------------------------------|---------------------|-------------------------------------------------|--|---------------------|--|--|--|--|
| <b>RIIF</b><br><b><i><u>ALLERS COMPANY</u></i></b> |                                                                                                    |  |                                          |                                  |                     |                                                 |  |                     |  |  |  |  |
| 电                                                  | 囯<br>Homep<br>Дата<br>Предмет                                                                       |  | Вид                                      | Документ-основание для аналитики |                     | $\Sigma$ Первичный документ $\Sigma$ Доп.информ |  |                     |  |  |  |  |
| 国                                                  | 09.01.2017<br>1д<br>$\Box$<br>è<br>$\Box$<br>26.01.2017<br>B<br>1H<br>ė<br>$\overline{\phantom{a}}$ |  | Договор (контракт) № 1д<br>от 09.01.2017 |                                  |                     |                                                 |  |                     |  |  |  |  |
|                                                    |                                                                                                    |  | $\blacksquare$<br>накладная              |                                  |                     | $\nabla$                                        |  |                     |  |  |  |  |
| s                                                  |                                                                                                    |  |                                          |                                  |                     |                                                 |  |                     |  |  |  |  |

**Рисунок 17. Вкладка «Документ-основание» документа «Поступление материальных запасов»**

На вкладке **«Документ-основание»** указываются документы, по которым принимаются материальные запасы от поставщика. При формировании проводок документ запишется в аналитику счета в поле *Осн.,* в случае указании флажка в колонке «Документ-основание для аналитики», а также при установленном флажке на вкладке

**«Материальные запасы»** станет доступна кнопка **Заполнить список**. Флажок в колонке «Первичный документ» устанавливается на документ, на основании которого были приобретены нефинансовые активы, например, накладная. В колонке «Доп. информация» указываются реквизиты платежного документа, в соответствие с которым была произведена оплата. Например, при заполнении списка по оплате указывается номер и дату платежного поручения или заявки на кассовый расход, по которому произведена оплата за приобретение материальных ценностей.

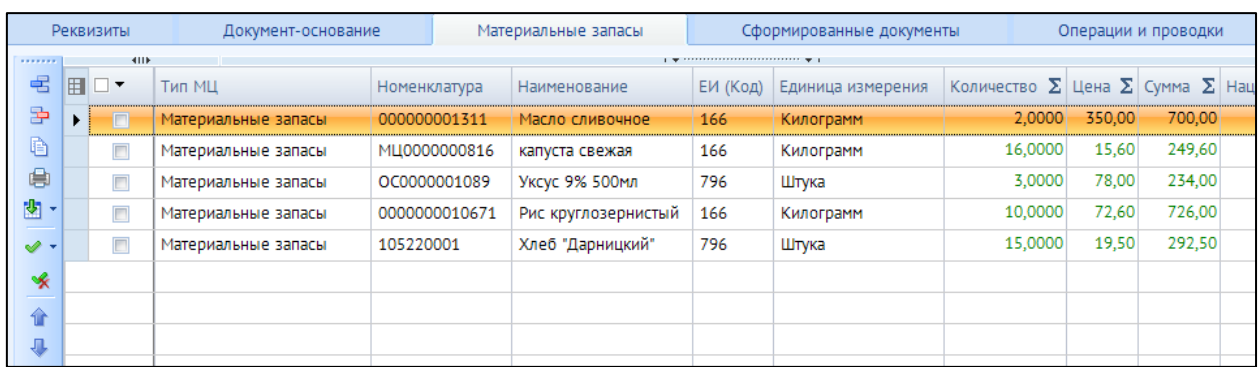

**Рисунок 18. Вкладка «Материальные запасы» документа «Поступление материальных запасов»**

Вкладка **«Материальные запасы»** указывается перечень поставляемых материальных запасов, который можно сформировать неавтоматизированным способом – с помощью кнопок **Добавить строку** и **Удалить строку ,** либо по кнопке **Заполнить список <b>В**, тогда программа отберет все материальные запасы, которые указаны в документе-основании.

Список можно заполнять разными способами:

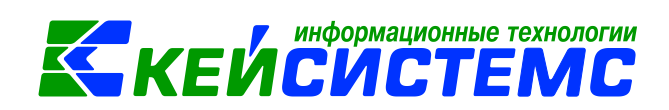

**Заполнить список из договора** – заполнится всеми объектами, которые указаны в документе-основании (договоре).

**Заполнить список из договора с выбором Номенклатуры** – появится окно со списком объектов, которые указаны в документе-основании, где флажками необходимо отметить поставляемые объекты.

**Заполнить список из оплаты** – появится окно со списком по факту оплаты, т.е. остаткам по 206 и 302 счетам. Только по отмеченным записям заполнится список.

**Заполнить список по остатку на 106 счете** – появится окно со списком по остаткам на 106.х4 счете. Только по отмеченным записям заполнится список. Кнопка доступна при виде операции *Поступление МЗ из вложения (106).*

Список оформлен в виде таблицы со следующими столбцами:

*Тип МЦ* – тип материальной ценности;

*Номенклатура* – номенклатурный номер МЦ, в зависимости от типа выбирается из справочника «Материальные запасы» или «ТМЦ»;

*Наименование* – наименование материальной ценности заполняется автоматически после выбора номенклатурного номера;

*ЕИ (код)* – код единицы измерения;

*Единица измерения* – наименование единицы измерения, в которых измеряется поле *Количество*;

*Количество* – поступающее количество материальных запасов;

*Цена* – цена за единицу материального запаса;

*Сумма* – совокупная цена поступающих материальных запасов;

*Акциз* – сумма акциза;

*Наценка (%,) Наценка (руб.)* – процент наценки и размер наценки подтягивается автоматически из справочника «Материальные запасы» в случае заполнении этих данных;

*Сумма наценки* – рассчитывается как Количество\*(Цена\*Наценка(в%) + Наценка (руб));

*Ставка НДС* – ставка НДС в %;

*Сумма налога* – сумма НДС;

*Без НДС* – стоимость товара/услуг без налога;

*Сумма (Итого)* – стоимость товара с учетом суммы НДС + суммы наценки;

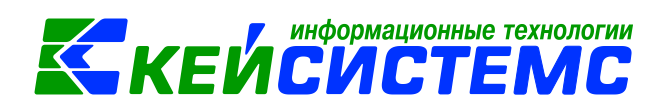

*Код страны* – код страны;

*Наименование страны* – наименование страны проставляется автоматически при выборе кода страны товара;

*КБК* – код бюджетной классификации;

*КАУ* – код аналитического учета;

**Номер ГТД** – номер грузовой таможенной декларации;

*РегКласс* – код региональной классификации;

*ДопКласс* – код дополнительной классификации;

*Вид ФО* – вид финансового обеспечения выбирается из соответствующего справочника;

*Тип НДС* – код вида операций по налогу на добавленную стоимость, необходимые для ведения журнала учета полученных и выставленных счетов-фактур, выбирается из соответствующего справочника.

По кнопкам **Вверх, Вниз** можно выстроить список материальных запасов в удобном порядке для пользователя.

После заполнения всех данных при нажатии на кнопку **Формирование проводок** автоматически сформируются проводки на вкладке **«Операции и проводки».** 

На вкладке **«Сформированные документы»** отражаются все сформированные из поступления материальных запасов документы: Журнал регистрации обязательств, Зачет авансов, счет-фактура полученный, накладная по НФА, списание материальных запасов и списание мягкого и хозяйственного инвентаря.

По кнопке **Печать** можно распечатывается документ в указанной форме: Приходный ордер (М-4) (ф.0504207), Печать формы ОКУД (ф.0315003), Бухгалтерская справка.

**Дополнительные особенности документа «Поступление материальных запасов»;**

 При установленном флажке *«Формировать проводки в Счет-фактуре*  **полученный**» на вкладке «**Реквизиты**» кнопка **Формирование проводок** и вкладка **«Операции и проводки»** становятся недоступными, для того чтобы избежать двойных проводок. Проводка по формированию поступление

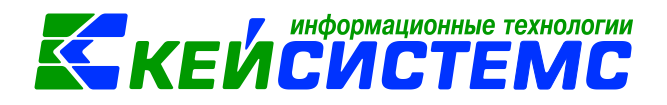

материальных запасов будет создана по кнопке **в документе счет-фактура.** В противном случае - счет-фактура будет сформирована без проводок.

- Для вида операции **«Поступление МЗ на забаланс»** в табличной части вкладки «Материальные запасы» появляется дополнительная колонка *Счет МЦ*, при выборе счета открывается план счетов, ограниченный теми счетами, которые указаны в настройках документа в пункте *Выбор счетов*.
- Кнопка  **Пересоздать** активна, если документ сформирован через другой документ. Поступление материальных запасов можно сформировать через документа Вложение в НФА с видом операции *«Поступление МЗ из вложения (106)»,* через документы [Акт списания ОС](mk:@MSITStore:C:/Documents%20and%20Settings/mihailova-r/Рабочий%20стол/Help_Смета/Help%20SmetaSMART.chm::/2901070120.htm) и [Акт списания групп ОС](mk:@MSITStore:C:/Documents%20and%20Settings/mihailova-r/Рабочий%20стол/Help_Смета/Help%20SmetaSMART.chm::/2901070119.htm) с видом операции *«Поступление МЗ от ликвидации ОС».*

#### **4.1.2 Удаленное заполнение черновика Поступление продуктов питания**

Для оптимизации взаимодействия между централизованной бухгалтерией и обслуживаемыми учреждениями в программном комплексе есть возможность удаленного заполнения документа «Поступление материальных запасов» в виде черновика без формирования бухгалтерских проводок с последующей передачей документов для обработки в бухгалтерию.

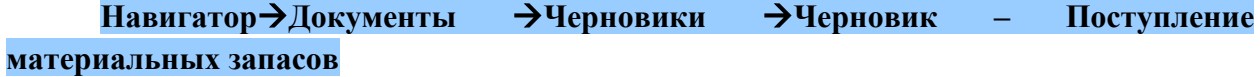

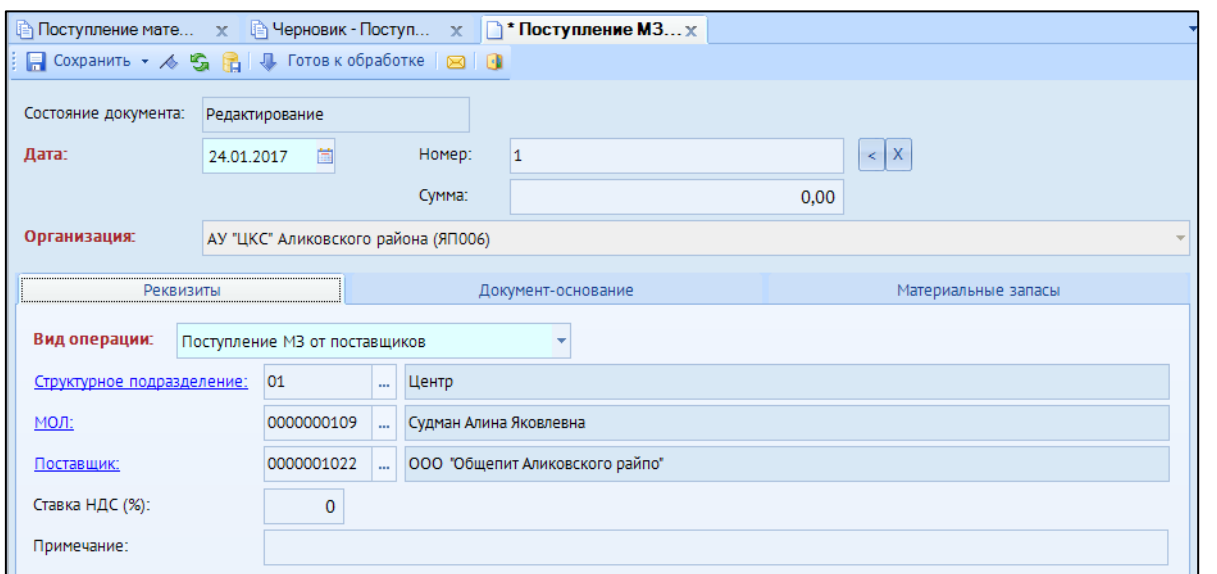

**Рисунок 19. Окно ввода/редактирования документа «Черновик-Поступление материальных запасов»**

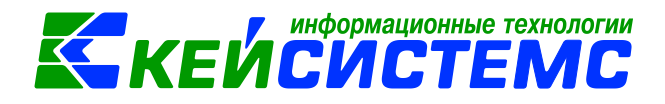

На вкладке **«Реквизиты»** в поле **«Вид операции»** выбирается вид хозяйственной операции, от выбранного значения которого зависит дальнейшее формирование проводок бухгалтером.

В поле *МОЛ* выбираем сотрудника, за которым будут числиться материальные запасы. В поле *Поставщик* выбирается организация, у которой были приобретены материальные запасы.

В поле *Ставка НДС (%)* вводится размер налога на добавленную стоимость, указанный процент будет использован при расчете показателей на вкладке «Материальные запасы».

*Примечание* – текстовое поле для ввода пользователями произвольной информации.

На вкладке **«Документ-основание»** указываются документы, на основании которых принимаются материальные запасы (договора, счета, накладные и т.д.).

На вкладке **«Материальные запасы»** указывается перечень поставляемых материальных запасов. Список поставляемых материалов можно заполнить двумя способами: добавить путем выбора из договора, либо внести вручную.

После ввода необходимой информации документ следует сохранить по кнопке **Сохранить П**, расположенной на панели инструментов.

При создании новый документ имеет состояние *Редактирование*. Для того чтобы бухгалтер принял этот документ на рассмотрение и дальнейшей обработке, необходимо установить ему состояние *Готов к обработке* по соответствующей кнопке.

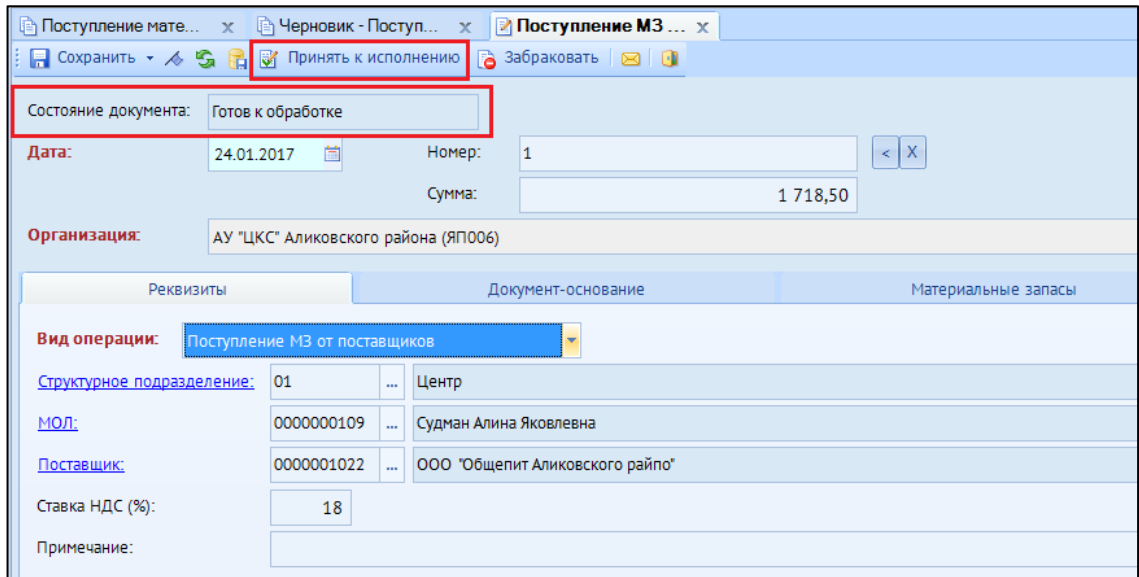

**Рисунок 20. Состояние документа "Черновик-Поступление материальных запасов"**

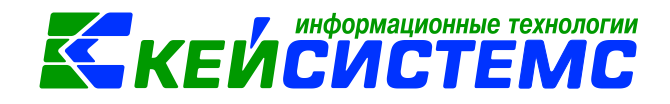

Если у бухгалтера возникают замечания по черновику, сформированному удаленным пользователем, он присваивает этому документу статус *Забракован* и указывает причину «забраковки». У удаленного пользователя в реестре на данном документе появляется специальный значок **. Для просмотра причины «забраковки**» документа необходимо открыть его на редактирование. После исправления замечаний в черновике его следует снова сохранить и установить состояние *Готов к обработке*.

Для формирования документа «Поступление материальных запасов» из черновика,

пользователю необходимо нажать на кнопку **Принять к исполнению** . Автоматически откроется сформированный документ, где пользователю остается дозаполнить реквизиты и сформировать проводки.

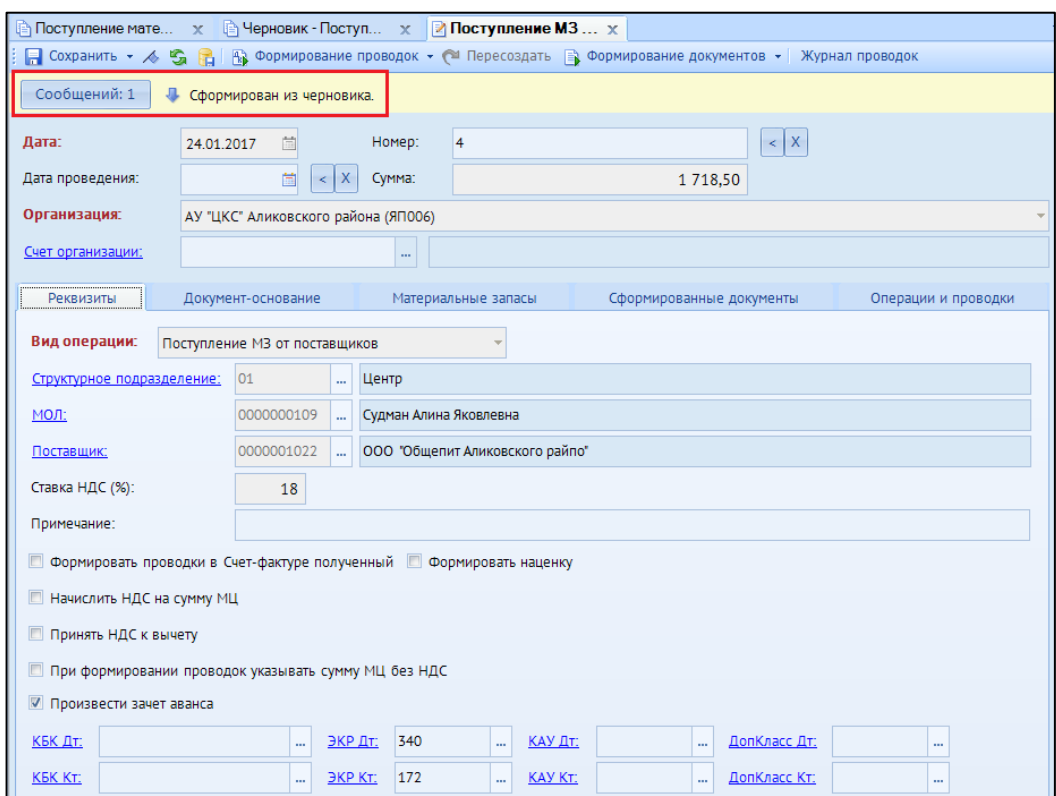

**Рисунок 21. Сформированный документ "Поступление материальных запасов" из черновика**

#### **4.2 Оформление меню-раскладки**

<span id="page-20-0"></span>**Навигатор Документы Нефинансовые активы Учет продуктов питания Меню-раскладка**

Данная форма предназначена для составления меню на каждый день с учетом каждой категории довольствующихся, а также каждого приема пищи и диеты.

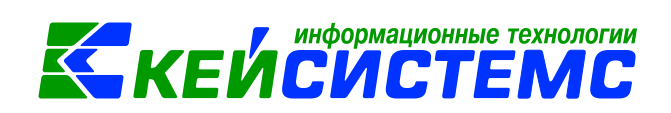

В верхней части окна заполняются общие реквизиты *Дата* и *номер* документа. Дата устанавливается рабочей датой и может быть изменена. Номер документа присваивается автоматически.

*Группа довольствующихся* – наименование категории довольствующих, выбирается из справочника «Группы довольствующихся».

*Время приема пищи* – вид приема пищи, на который производится регистрация перечня блюд, выбирается из справочника «Время приема пищи».

*Количество человек* – количество людей, на которое составляется меню.

На вкладке **«Блюда»** указывается перечень блюд с помощью кнопок **Добавить** 

**строку** и **Удалить строку .** Список оформлен в виде таблицы со следующими столбцами:

*Код блюда* – выбирается из справочника «Блюда»;

*Наименование блюда* – подтягивается автоматически после выбора блюда;

*Вес одной порции* – вес одной порции блюда.

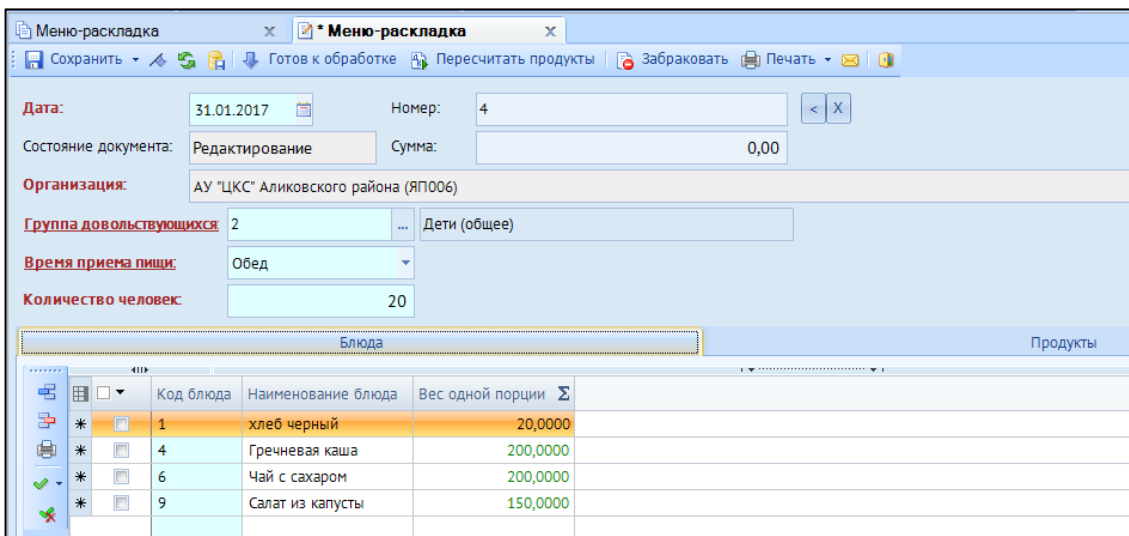

**Рисунок 22. Окно ввода/редактирования документа «Меню-раскладка»**

При выборе блюд на вкладке «Продукты» происходит расчет продуктов питания, необходимое для закладки с учетом наличия продуктов питания. При отсутствии требуемого компонента в остатках выходит соответствующее сообщение, и программа не дает сохранить меню-раскладки.

*[www.keysystems.ru](http://www.keysystems.ru/) e-mail: [smeta@keysystems.ru](mailto:smeta@keysystems.ru) тел: (8352) 323-323 (многоканальный)*

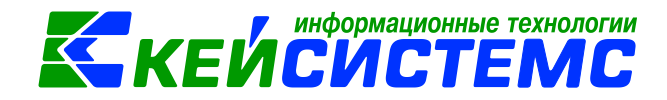

#### Подсистема «Смета – СМАРТ»

|                          | <u>і</u> Меню-раскладка<br><b>Именю-раскладка</b><br>$\boldsymbol{\times}$<br>$\mathbf x$ |                                  |                            |                                     |               |                      |                   |                                                        |                   |                                                                          |                                                       |
|--------------------------|-------------------------------------------------------------------------------------------|----------------------------------|----------------------------|-------------------------------------|---------------|----------------------|-------------------|--------------------------------------------------------|-------------------|--------------------------------------------------------------------------|-------------------------------------------------------|
|                          |                                                                                           | $\Box$ Сохранить $\star$ $\land$ | S                          |                                     |               |                      |                   |                                                        |                   |                                                                          |                                                       |
| Дата:<br>首<br>31.01.2017 |                                                                                           |                                  |                            |                                     |               | Homep:<br>4          |                   |                                                        | $<$ $ X $         |                                                                          |                                                       |
|                          |                                                                                           | Состояние документа:             |                            | Редактирование                      |               | Cymma:               |                   |                                                        | 0,00              |                                                                          |                                                       |
| Организация:             |                                                                                           |                                  |                            | АУ "ЦКС" Аликовского района (ЯПОО6) |               |                      |                   |                                                        |                   |                                                                          |                                                       |
|                          |                                                                                           |                                  | Группа довольствующихся: 2 |                                     |               |                      |                   | Дети (общее)                                           |                   |                                                                          |                                                       |
|                          |                                                                                           | <u>Время приема пищи:</u>        |                            | Обед                                |               |                      |                   |                                                        |                   |                                                                          |                                                       |
|                          |                                                                                           | Количество человек:              |                            |                                     |               | 20                   |                   |                                                        |                   |                                                                          |                                                       |
|                          |                                                                                           |                                  |                            |                                     | Блюда         |                      |                   |                                                        |                   |                                                                          | Продукты                                              |
|                          |                                                                                           | 4HE                              |                            |                                     |               |                      |                   |                                                        |                   | $\mathbf{r}$ , we are associated as a constraint state of $\mathbf{w}$ . |                                                       |
| e                        | 囯                                                                                         | $\blacktriangledown$             |                            | Наименование блюда                  |               | Код продукта         |                   | Наименование продукта                                  | Единица измерения |                                                                          | Итого НЕТТО $\Sigma$ Итого Брутто/Количество $\Sigma$ |
| - پ                      |                                                                                           | $\Box$                           | хлеб черный                |                                     |               | 000000000045         |                   | Хлеб                                                   | Грамм             | 400,0000                                                                 | 400,0000                                              |
| 哚                        |                                                                                           |                                  | Гречневая каша             |                                     |               | 000000000057         |                   | Крупа гречневая<br>Грамм<br>Соль йодированная<br>Грамм |                   | 2 000,0000                                                               | 2 000,0000                                            |
|                          |                                                                                           | $\Box$                           | Гречневая каша             |                                     |               | 0000000000241        |                   |                                                        |                   | 10,0000                                                                  | 10,0000                                               |
| $\Box$<br>Чай с сахаром  |                                                                                           |                                  |                            |                                     | 0000000010271 |                      | Чай "Майский" 0,2 | Грамм                                                  | 100,0000          | 100,0000                                                                 |                                                       |
| $\Box$                   |                                                                                           | Чай с сахаром                    |                            |                                     | МЦ00000002961 |                      | Сахар-песок       | Грамм                                                  | 100,0000          | 100,0000                                                                 |                                                       |
| $\Box$                   |                                                                                           | Салат из капусты                 |                            |                                     | MLI0000000816 |                      | капуста свежая    | Грамм                                                  | 2 000,0000        | 2 000,0000                                                               |                                                       |
|                          |                                                                                           | П                                | Салат из капусты           |                                     |               | OC0000001089         |                   | Уксус 9% 500мл                                         | Грамм             | 10,0000                                                                  | 10,0000                                               |
|                          |                                                                                           | $\Box$                           | Салат из капусты           |                                     |               | <b>МЦ00000002961</b> |                   | Сахар-песок                                            | Грамм             | 10,0000                                                                  | 10,0000                                               |

**Рисунок 23. Вкладка «Продукты» документа «Меню-раскладка»**

При создании новый документ имеет состояние *Редактирование*. Для того чтобы бухгалтер принял этот документ на рассмотрение и дальнейшей обработке, необходимо установить ему состояние *Готов к обработке* по соответствующей кнопке.

Если у бухгалтера возникают замечания по меню-раскладки, он присваивает этому документу статус *Забракован* и указывает причину «забраковки». В реестре на данном

документе появляется специальный значок **BO**. Для просмотра причины «забраковки» документа необходимо открыть его на редактирование. После исправления замечаний его следует снова сохранить и установить состояние *Готов к обработке*.

После включения меню-раскладки в меню-требование на выдачу продуктов питания меню-раскладку нельзя изменить. Документ имеет статус *Только для чтения*.

#### **4.3 Выбытие продуктов питания**

## <span id="page-22-0"></span>**Навигатор Документы Нефинансовые активы Учет продуктов питания Меню-требование на выдачу продуктов питания**

На основании меню-раскладки составляется документ меню-требование для списания продуктов питания.

В верхней части окна заполняются общие реквизиты *Дата* и *номер* документа. На вкладке **«Реквизиты»** следует выбрать *Вид операции*, от выбранного значения которого

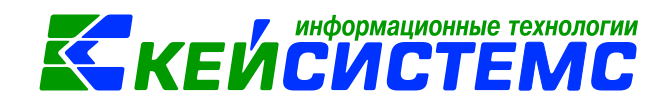

зависит дальнейшее формирование проводок. *Комментарий* – текстовое поле для ввода пользователями произвольной информации.

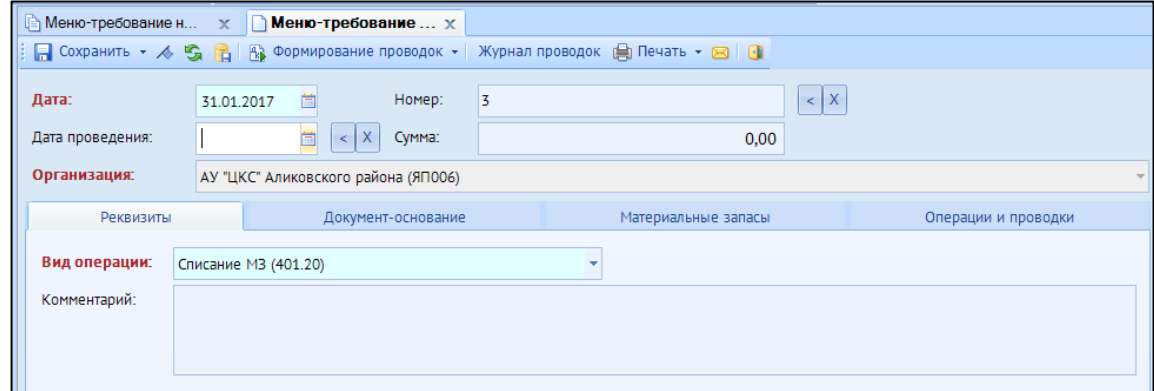

**Рисунок 24. Окно ввода/редактирования документа «Меню-требование на выдачу продуктов питания»**

На вкладке **«Документ-основание»** указывается меню-раскладка, на основании которой заполняется список продуктов питания для списания.

Вкладка **«Материальные запасы»** указывается информация о списываемых продуктов питания и их количестве, который можно сформировать по кнопке **Заполнить**  таблицу **в программа** отберет все продукты, которые указаны в документеосновании.

Список можно заполнять разными способами:

**Заполнить таблицу** – заполнится всеми объектами, которые указаны в менюраскладки.

**Заполнить список из остатков** – появится окно со списком объектов, которые указаны в документе-основании, где флажками необходимо отметить поставляемые объекты. Данная кнопка доступна, если меню-раскладка не выбрана.

Табличная часть содержит следующие столбцы с заполненными данными:

*Тип МЦ* – тип материальной ценности;

*Номен./Инвен.номер* – номенклатурный номер МЦ;

*Наименование* – наименование материальной ценности;

*Единица измерения* – наименование единицы измерения списываемого продукта питания;

*Количество* – количество списываемых продуктов питания;

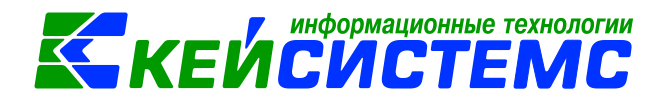

*Цена* – цена за единицу материального запаса;

*Сумма* – совокупная цена списываемого продукта питания;

*Вид ФО, КБК, Сотрудник, ДопКласс* заполняются теми значениями, по которым числятся в остатках.

|                  |     |                          | Реквизиты           | Документ-основание |                   | Материальные запасы  |                                                             |         | Операции и проводки |  |                          |              |
|------------------|-----|--------------------------|---------------------|--------------------|-------------------|----------------------|-------------------------------------------------------------|---------|---------------------|--|--------------------------|--------------|
| <b>*******</b>   |     | <b>KIII</b>              |                     |                    |                   |                      |                                                             |         |                     |  |                          |              |
| 争<br>曲           | 囯   | $\overline{\phantom{a}}$ | Тип МЦ              | Номен/Инвен.номер  | Наименование      | Единица<br>измерения | Количество $\Sigma$ Цена $\Sigma$ Сумма $\Sigma$ Вид ФО КБК |         |                     |  |                          | Сотрудник    |
| 图                |     | $\Box$                   | Материальные запасы | MLI0000000816      | капуста свежая    | Килограмм            | 2,0000                                                      | 15,6000 | $31,20$ 2           |  | 903.0801.L[410740390.111 | Судман Алина |
| $\ddot{\bullet}$ |     | $\Box$                   | Материальные запасы | 000000000057       | Крупа гречневая   | Килограмм            | 2,0000                                                      | 54,2000 | 108,40 2            |  | 903.0801.LI410740390.111 | Судман Алина |
| $\mathscr{P}$ +  |     | $\Box$                   | Материальные запасы | MLI00000002961     | Сахар-песок       | Килограмм            | 0.1100                                                      | 61.0000 | $6,71$ 2            |  | 903.0801.L410740390.111  | Судман Алина |
| 喙                |     | $\Box$                   | Материальные запасы | 0000000000241      | Соль йодированная | Килограмм            | 0.0100                                                      | 9,8000  | $0,10$ 2            |  | 903.0801.L410740390.111  | Судман Алина |
|                  |     | $\Box$                   | Материальные запасы | OC0000001089       | Уксус 9% 500мл    | Штука                | 0,0200                                                      | 78,0000 | $1,56$ 2            |  | 903.0801.L410740390.111  | Судман Алина |
|                  |     | E                        | Материальные запасы | 105220001          | Хлеб "Дарницкий"  | Штука                | 1,6000                                                      | 19,5000 | 31,20 2             |  | 903.0801.L410740390.111  | Судман Алина |
|                  | ▸ ! | Đ                        | Материальные запасы | 0000000010271      | Чай "Майский" 0,2 | Штука                | 0,5000                                                      | 54,5800 | $27,29$ 2           |  | 903.0801.LI410740390.111 | Судман Алина |
|                  |     |                          |                     |                    |                   |                      |                                                             |         |                     |  |                          |              |

**Рисунок 25. Вкладка «Материальные запасы» документа «Меню-требование на выдачу продуктов питания»**

После заполнения всех данных при нажатии на кнопку **Формирование проводок** автоматически сформируются проводки на вкладке **«Операции и проводки»**.

По кнопке **Печать** можно распечатывается Меню-требование на выдачу продуктов (ф. 0504202) и Бухгалтерскую справку.

## **5 Формирование отчетов**

#### *Общие правила формирования отчетов*:

<span id="page-24-0"></span>Окно формирования отчета представлено в виде двух взаимосвязанных частей. В левой части окна указаны группы настроек, группировки полей и группы отборов для формирования отчета, в правой части – параметры отчета. Для каждого вида отчета представлены свои определенные настройки, группировки и отборы.

В настройках по умолчанию *Период расчета* выводится в зависимости от установленного пользователем **Периода** просмотра на панели инструментов комплекса.

В группировке полей показатели отмечают флажками и указывают в необходимой последовательности с помощью стрелочек или путем перетаскивания показателей. Выбранные группировки и их порядок отражаются в сформированном отчете.

В группе отбора из представленного перечня выбираются условия отбора. Установленный флажок в условии отбора означает его выбор для формирования отчета. Для того чтобы условия отбора были правильно выполнены наличие флажка на отборе обязательно. В правой части окна отображается список записей отбора, где можно отметить необходимые.

Если напротив отбора стоит знак «плюс» **(DRP Cубсчета)** («Прямой отбор»), то отчет сформируется по отобранным записям. Если установить признак «Исключающий Подсистема «Смета – СМАРТ»

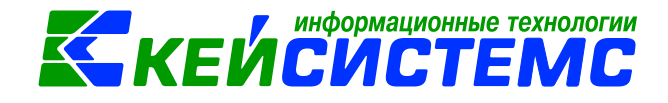

 $\sigma$ отбор»  $\boxed{8}$  Субсчета , то отмеченные в правой части окна записи не будут учитываться при формировании отчета.

*Особенности формирования отчетов по централизованной бухгалтерии*: (отчеты формируются в 3-х вариантах: сводные, в разбивке учреждений и с выводом по каждому учреждению ЦБ в отдельный лист)

Сводный отчет по всем учреждениям: для получения отчета необходимо сделать отбор учреждений, при этом не включать группировку по учреждениям. Отображаются остатки по всей централизованной бухгалтерии.

Отчет в разрезе учреждений: для получения отчета необходимо сделать отбор учреждений и включить группировку по учреждениям.

Отчет в разрезе учреждений с разбивкой на отдельных листах Excel: для получения отчета необходимо сделать отбор по учреждениям и указать настройку «Формировать для каждого учреждения».

## **4.4 Отчет «Ведомость по приходу продуктов питания (ф.0504037)**

## <span id="page-25-0"></span>**НавигаторОтчетыМатериальные ценностиУчет продуктов питания Ведомость по приходу продуктов питания**

Для учета обобщения сведений о поступлении продуктов питания в течение месяца используют Накопительную ведомость по приходу продуктов питания (ф. 0504037). Записи производятся на основании первичных учетных документов в количественном и стоимостном выражении.

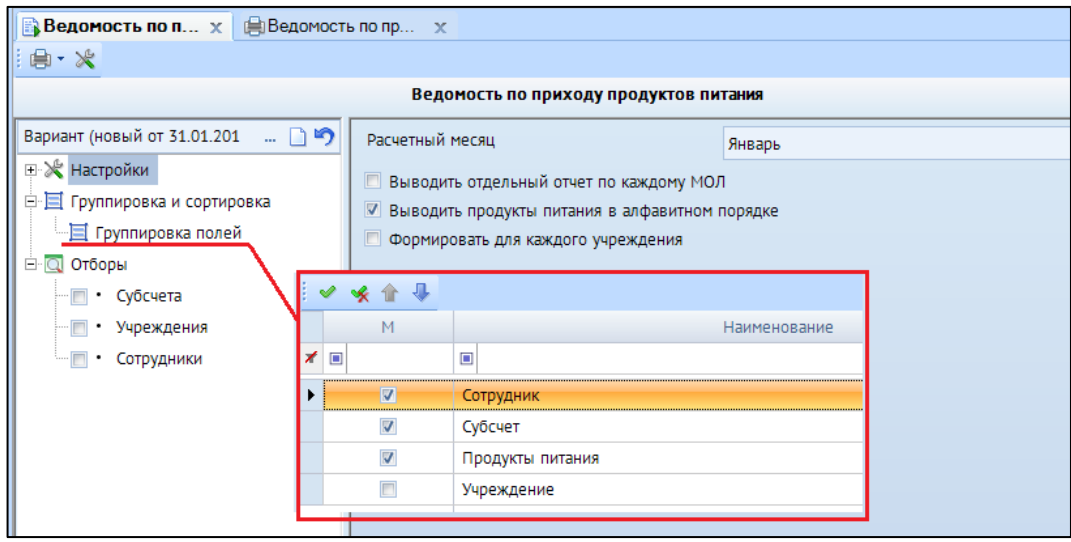

**Рисунок 26. Настройка группировки и сортировки отчета Ведомость по приходу продуктов питания**

В настройках из раскрывающегося списка выбираем расчетный месяц. В случае необходимости устанавливаем флажки в настройках: Выводить отдельный отчет по каждому МОЛ, Выводить продукты питания в алфавитном порядке. В группировке и

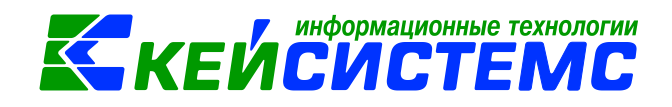

сортировке полей отмечаем флажками показатели и указываем в необходимой последовательности с помощью стрелочек или путем перетаскивания показателей.

После выбора необходимых настроек и отборов по кнопке **Печать** формируется выходной документ.

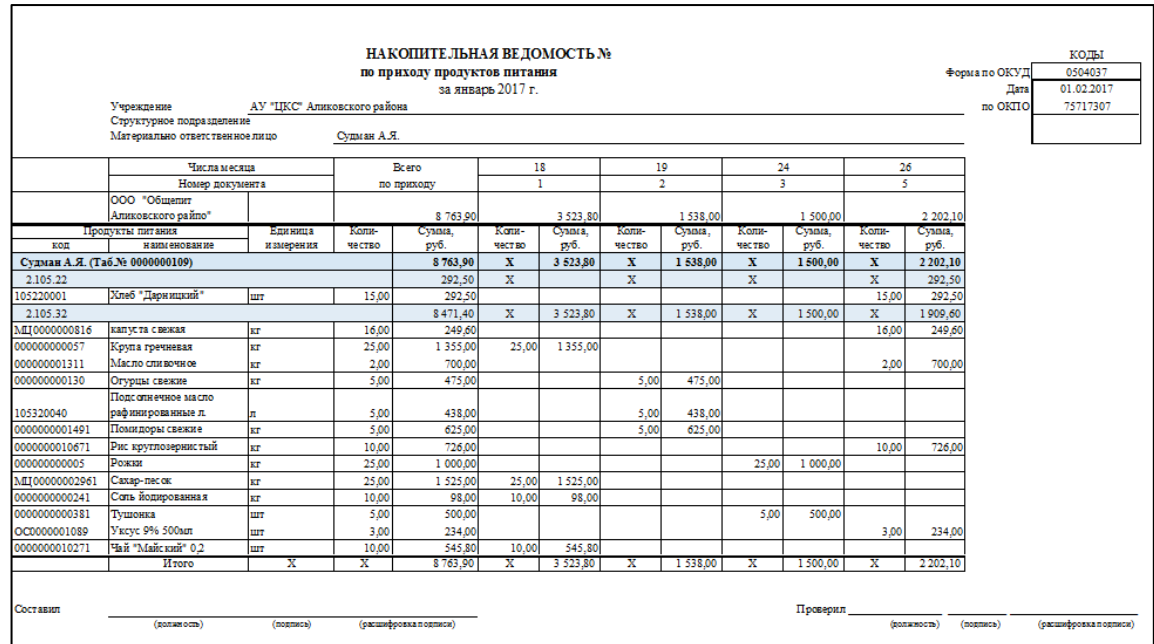

**Рисунок 27. Печатная форма ведомости по ф. 0504037**

## **4.5 Отчет «Ведомость по расходу продуктов питания (ф.0504038)**

<span id="page-26-0"></span>**НавигаторОтчетыМатериальные ценностиУчет продуктов питания Ведомость по расходу продуктов питания**

Для обобщения сведений о расходовании продуктов питания в течение месяца применяется Накопительная ведомость по расходу продуктов питания (ф. 0504038). Записи в ней производятся ежедневно на основании Меню-требований (ф. 0504202) и других документов, прилагаемых к ведомости (ф. 0504038).

Настройки формирования отчета аналогичны Ведомости по приходу продуктов питания.

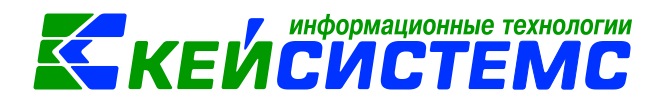

| $\mathbb{E}$ Ведомость по расходу про $\mathbb{X}$                                                                                                    | <b>Е Меню-раскладка</b> | <b>В Справочник блюда</b><br>x.                                                                                                    | ⊯ Ведомость по<br>x. |
|----------------------------------------------------------------------------------------------------|-------------------------|----------------------------------------------------------------------------------------------------|----------------------|
| ‼ 曲・火                                                                                                    |                         |                                                                                                    |                      |
|                                                                                                    |                         | Ведомость по расходу продуктов питания                                                                                                    |                      |
| Вариант (новый от 20.01.2017 12:17:55)                                                                                                    | DD.<br>$\cdots$         | Расчетный месяц                                                                                                    | Январь               |
| <b>⊞ Ж Настройки</b><br><b>□ 目 Группировка и сортировка</b><br><b>└└ 目 Группировка полей</b><br>⊟ © Отборы<br>— П • Субсчета<br>Учреждения<br>Сотрудники |                         | <b>Выводить отдельный отчет по каждому МОЛ</b><br>■ Выводить продукты питания в алфавитном порядке<br><b>• Формировать для каждого учреждения</b> |                      |

**Рисунок 28. Настройка отчета Ведомость по расходу продуктов питания**

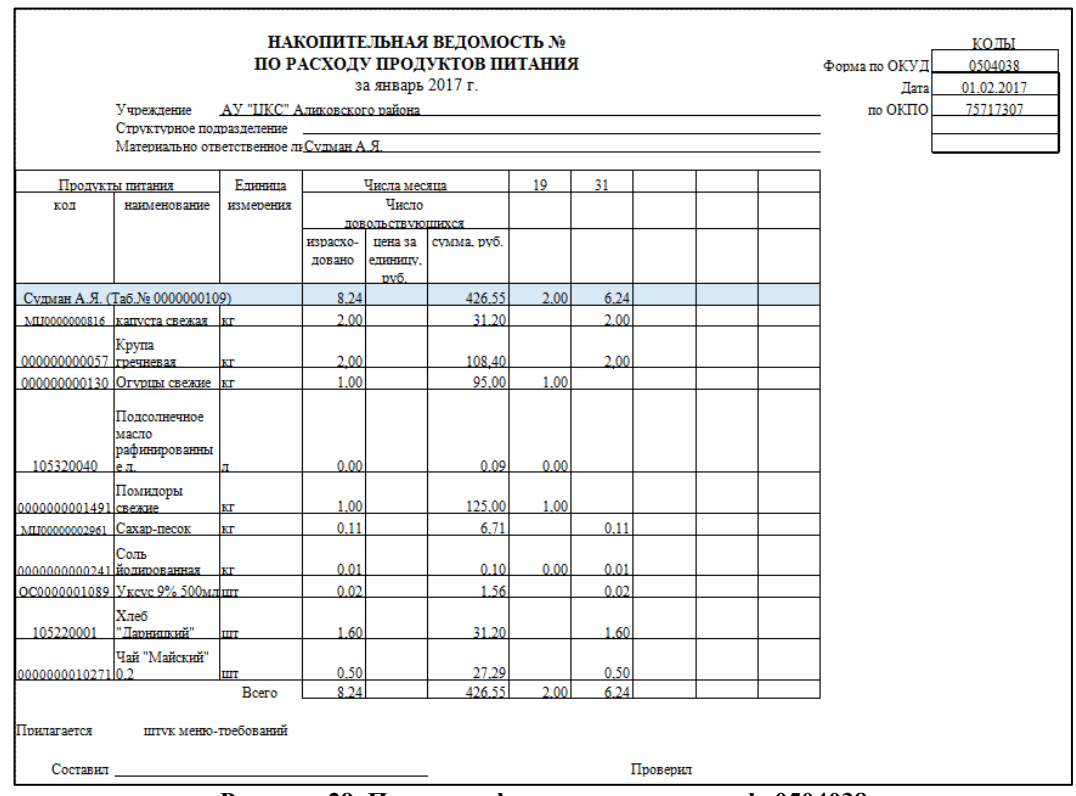

**Рисунок 29. Печатная форма ведомости по ф. 0504038**

## <span id="page-27-0"></span>**4.6 Отчет «Оборотная ведомость по учету нефинансовых активов» НавигаторОтчетыМатериальные ценностиОборотно-сальдовые ведомости Оборотная ведомость по учету нефинансовых активов**

Аналитический учет продуктов питания ведется в Оборотной ведомости по нефинансовым активам (ф. 0504035). Записи в Оборотную ведомость по нефинансовым активам производятся на основании данных Накопительной ведомости по приходу продуктов питания и Накопительной ведомости по расходу продуктов питания. Ежемесячно в Оборотной ведомости по нефинансовым активам подсчитываются обороты и выводятся остатки на конец месяца.

#### Подсистема «Смета – СМАРТ»

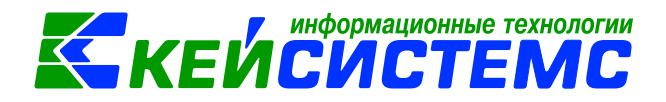

В настройках указываем **Период расчета** оборотной ведомости. В группировке полей устанавливаем флажками показатели в необходимой последовательности. В ● отборах Субсчета «Нефинансовые активы» отбираем счет *105.22* и *105.32*. По кнопке **Печать** формируется выходной документ.

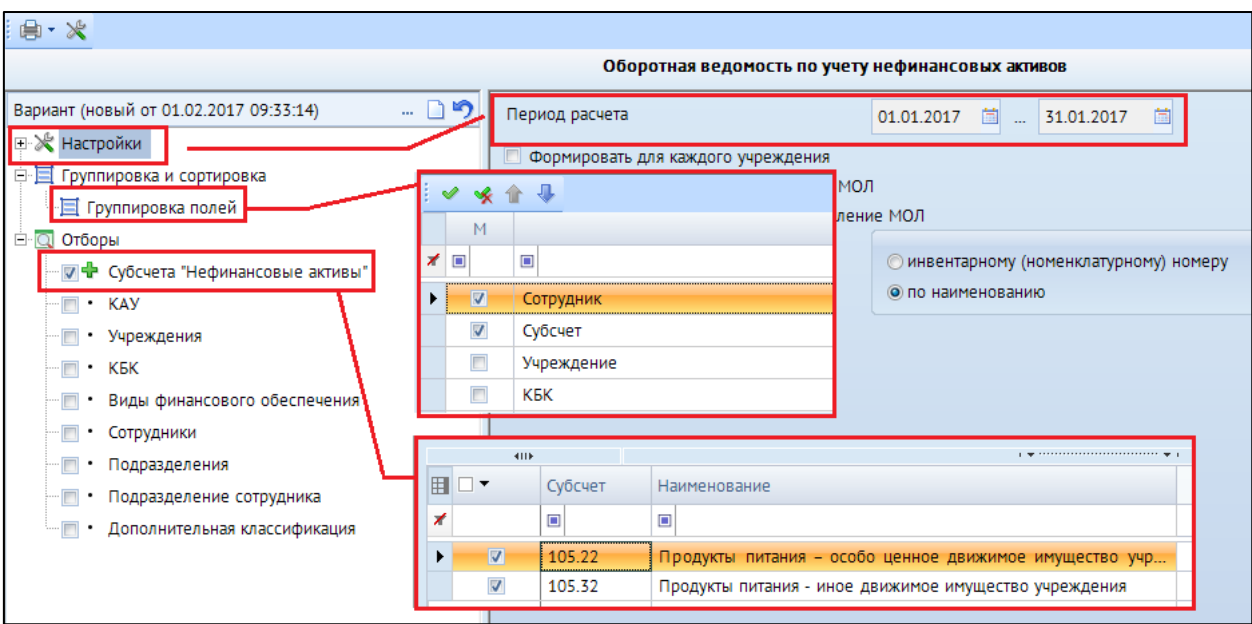

**Рисунок 30. Настройка отчета Оборотной ведомости по учету НФА**

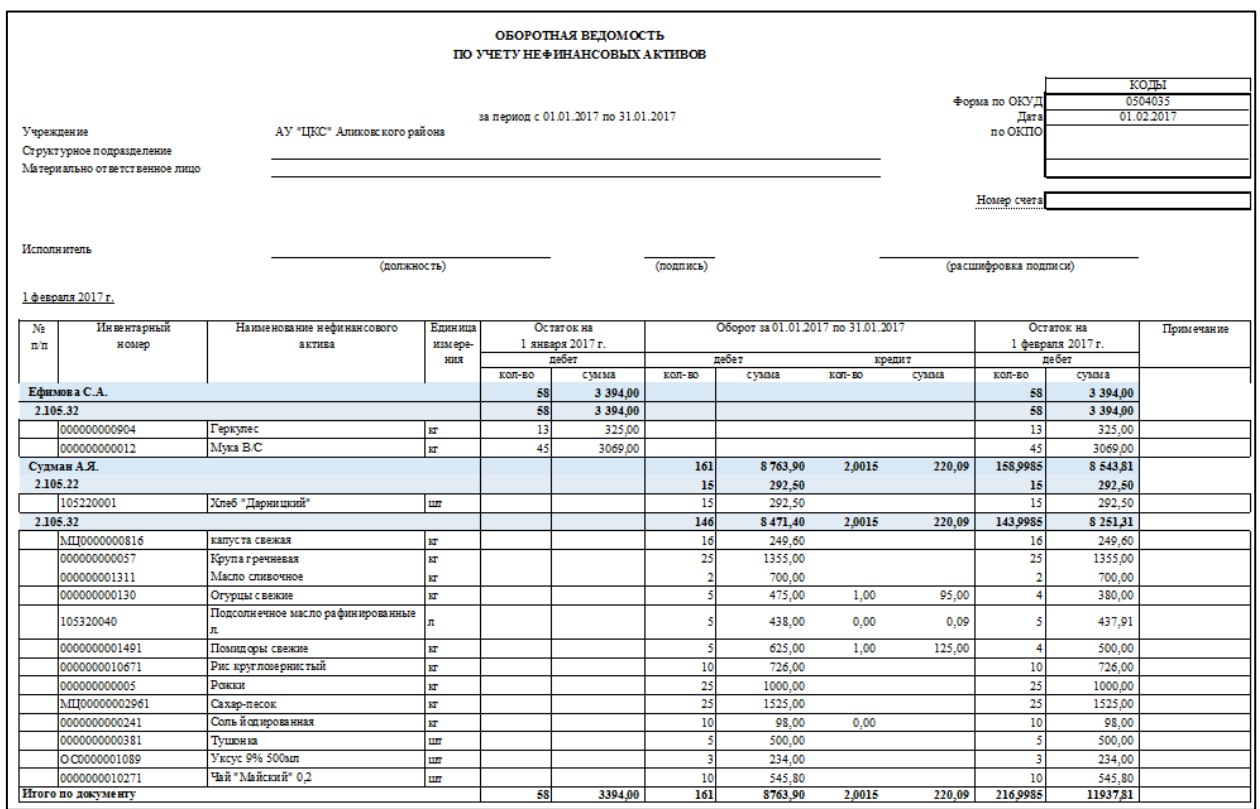

**Рисунок 31. Печатная форма ведомости по ф. 0504035**

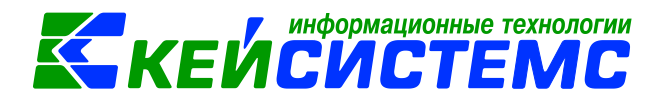

#### **Приложение 1**

#### **Последовательность работы с режимом «Учет продуктов питания»**

<span id="page-29-0"></span>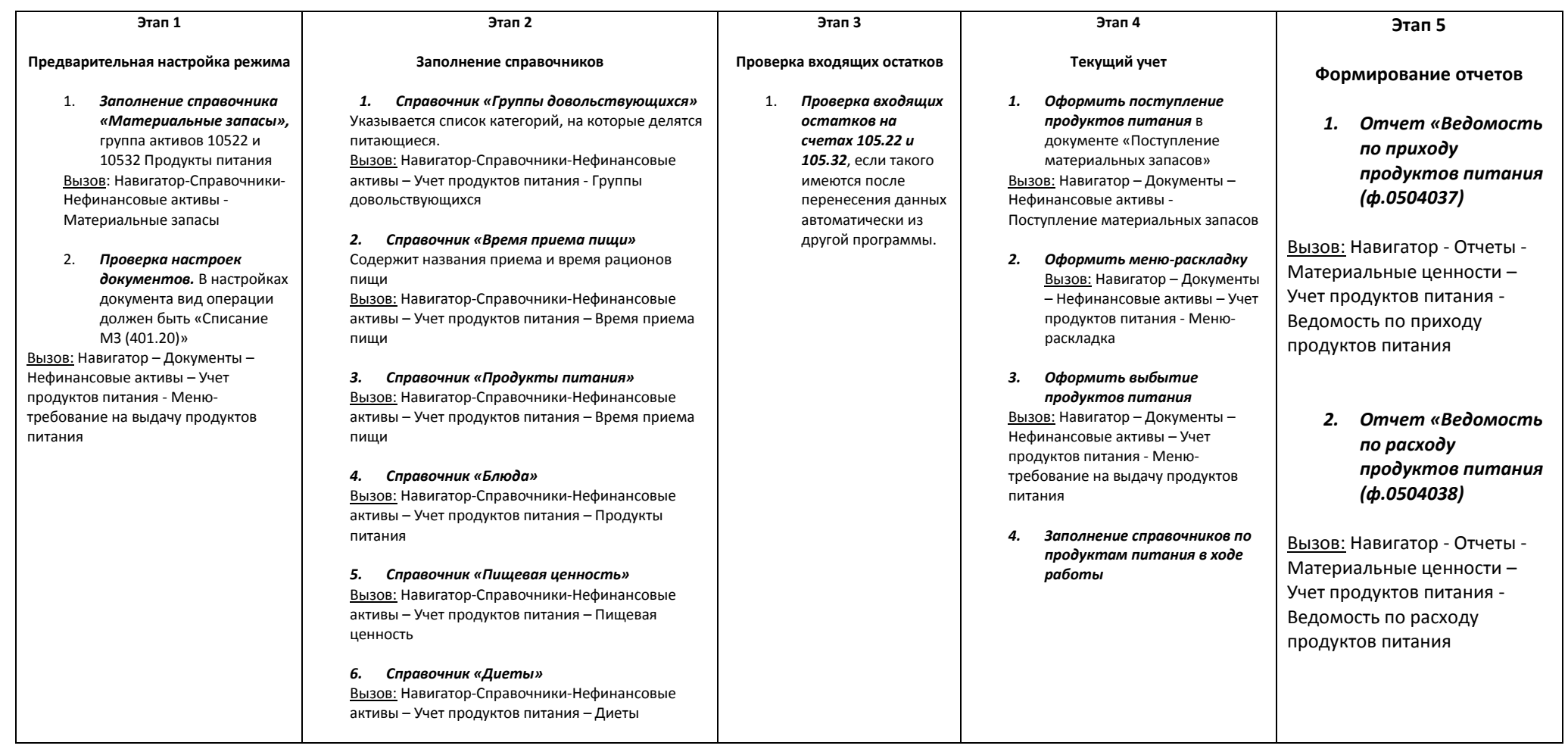